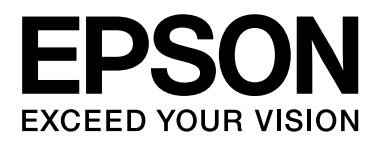

# 사용설명서

NPD4737-00 KO

# <span id="page-1-0"></span>저작권 및 상표

# <span id="page-1-2"></span><span id="page-1-1"></span>저작권 및 상표

한국엡손주식회사의 사전 서면 동의 없이 이 설명서 내용의 일부 또는 전부를 무단으로 복제하거나 정보 검 색 시스템에 저장하거나 전자, 기계, 복사기에 의한 복사, 디스크 복사 등 어떠한 형태나 수단으로도 전송하 는 것을 금합니다. 이 내용은 이 제품에만 해당되며 다른 제품에 대해서는 적용되지 않습니다. 또한 이 정보 의 사용으로 인해 발생한 피해에 대해서도 책임지지 않습니다. 이 내용은 이 제품에만 해당되며 다른 제품에 대해서는 적용되지 않습니다.

한국엡손주식회사와 그 계열사는 이 제품의 구입자 또는 제3자에 대해 이 제품의 사고, 오용, 남용이나 무단 수정, 수리, 변경 또는 사용설명서와 유지보수 지침을 준수하지 않아서 발생하는 피해, 손실, 비용, 지출에 대 해 책임지지 않습니다.

지정된 규격품 이외의 선택 사양이나 소모품을 사용하여 제품을 손상시킬 경우 책임지지 않으므로 주의하 시기 바랍니다.

한국엡손주식회사는 당사에서 승인한 제품 외의 다른 인터페이스 케이블을 사용하여 발생하는 전자파 간섭 에 의한 피해에 대해 책임지지 않습니다.

EPSON®<sup>은</sup> Seiko Epson Corporation<sup>의</sup> 등록 상표이며 EPSON EXCEED YOUR VISION 또는 EXCEED YOUR VISION 은 Seiko Epson Corporation의 상표입니다.

Intel®<sup>은</sup> Intel Corporation<sup>의</sup> 등록 상표입니다.

PowerPC®<sup>는</sup> International Business Machines Corporation<sup>의</sup> 등록 상표입니다.

Microsoft®, Windows®, Windows Vista®<sup>는</sup> Microsoft Corporation<sup>의</sup> 등록 상표입니다.

Apple®, Macintosh®, Mac OS®, OS X®<sup>는</sup> Apple Inc.<sup>의</sup> 등록 상표입니다.

Adobe, Adobe Reader, Acrobat, Photoshop은 Adobe systems Incorporated의 상표이며 일부 지역에서는 등록 상표일 수 있습니다.

공지사항: 여기에 언급된 타사 제품들은 해당 회사의 상표로서, 여기서는 참고용으로만 사용합니다. 당사는 이들 상표에 대한 어떠한 권리도 없습니다.

Copyright © 2012 Seiko Epson Corporation. All rights reserved.

# 목차

# [저작권](#page-1-0) 및 상표

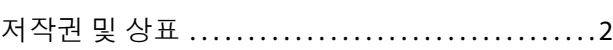

# [소개](#page-4-0)

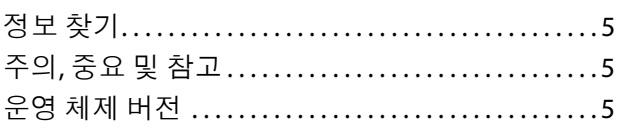

# 중요 [지시](#page-6-0) 사항

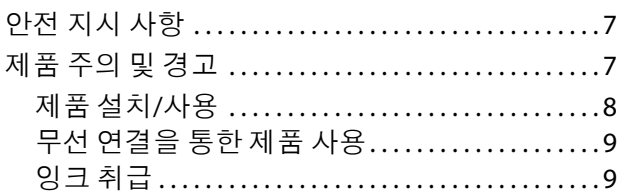

# 제품 [개요](#page-9-0)

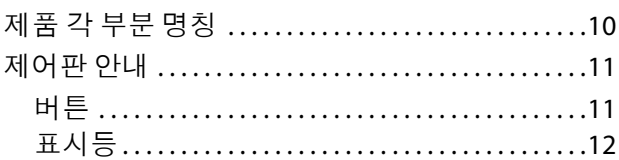

# 용지 및 매체 [다루기](#page-12-0)

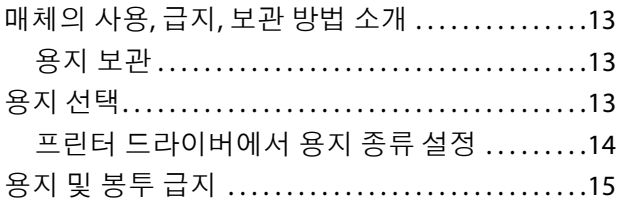

### [인쇄](#page-16-0)

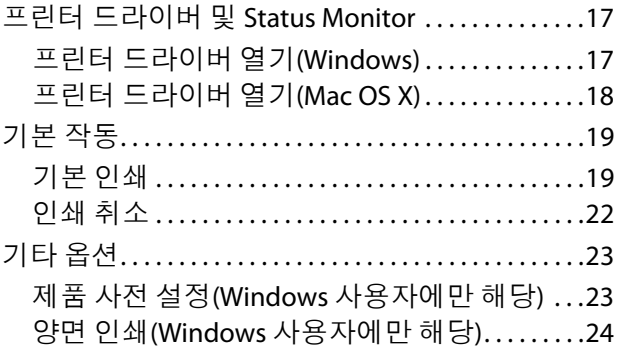

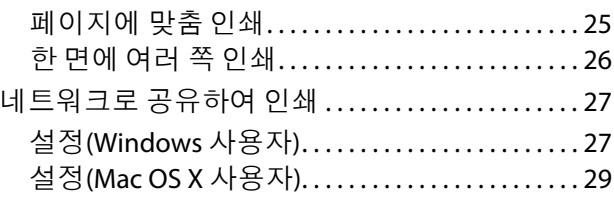

## 잉크 [리필](#page-29-0)

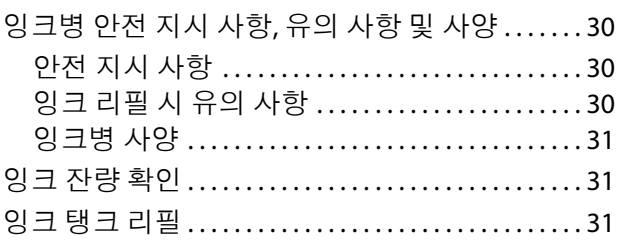

# 제품 및 [소프트웨어](#page-33-0) 유지 관리

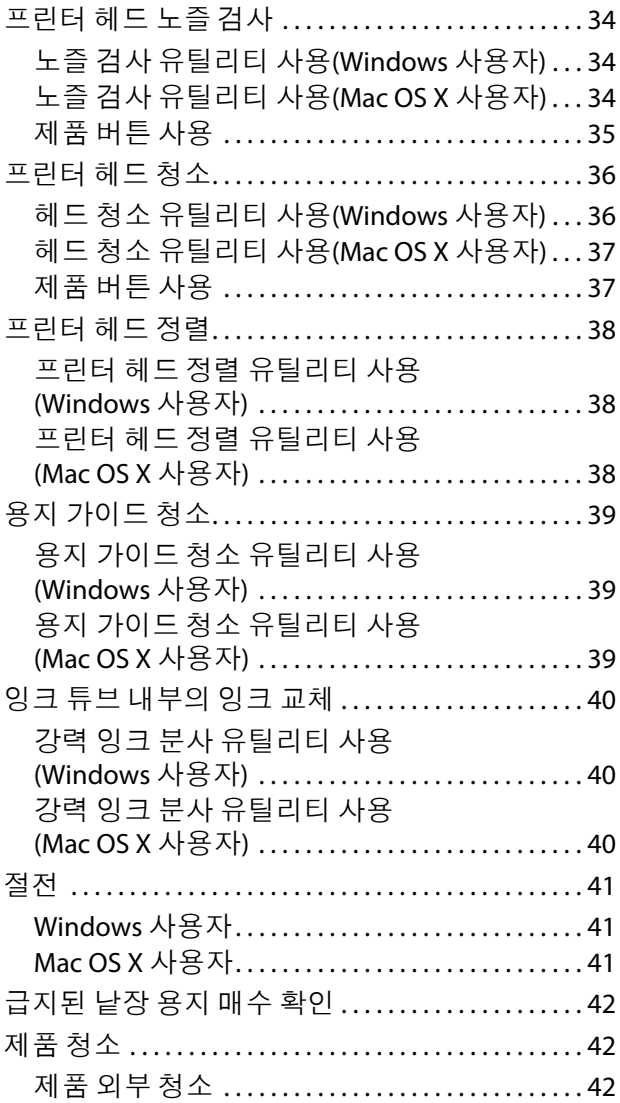

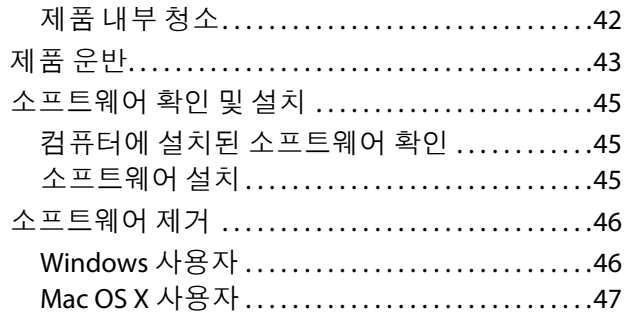

### 인쇄 [문제](#page-47-0) 해결

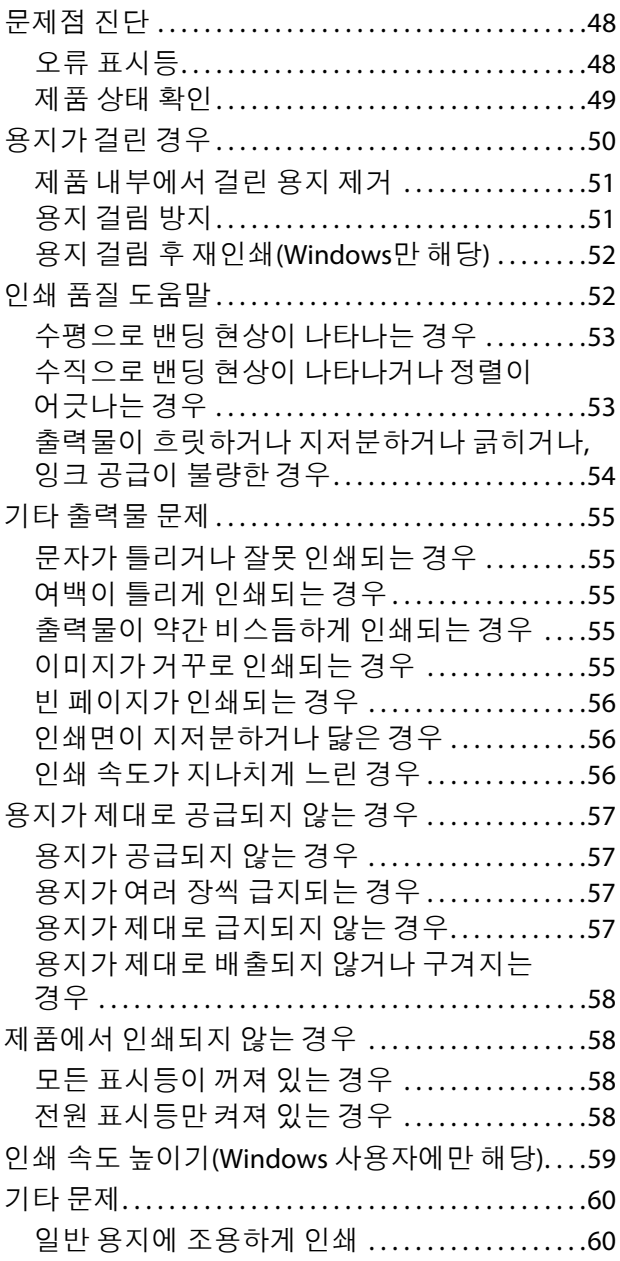

### 제품 [정보](#page-60-0)

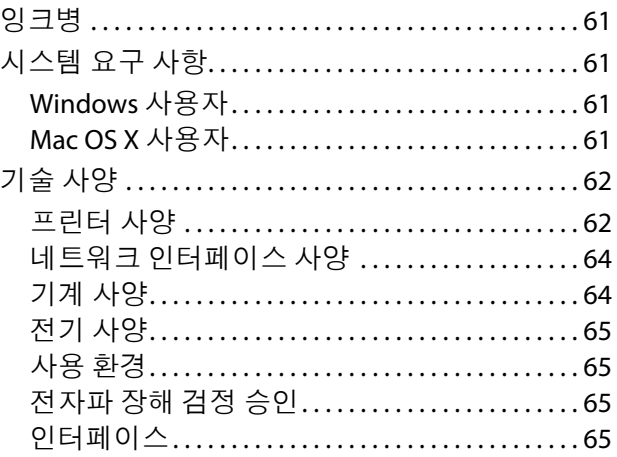

# 도움이 [필요한](#page-65-0) 경우

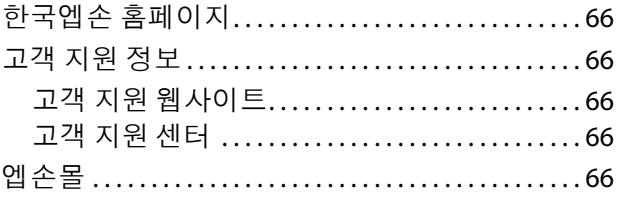

# [색인](#page-66-0)

**4**

**목차**

<span id="page-4-0"></span>소개

# <span id="page-4-1"></span>정보 찾기

다음 설명서의 최신 버전은 Epson 고객지원 웹 사이트에 있습니다. <http://www.epson.co.kr/support/>

O **설치안내시트**:

제품 설정 및 소프트웨어 설치에 대한 정보를 확인할 수 있습니다.

O **사용설명서**(PDF):

자세한 작동, 안전 및 문제 해결 지침을 제공합니다. 컴퓨터에서 이 제품을 사용할 때 이 설명서를 참조하 십시오. PDF 설명서를 보려면 Adobe Acrobat Reader 5.0 이상 또는 Adobe Reader가 필요합니다.

O **네트워크 사용설명서**(HTML):

프린터 드라이버와 네트워크 설정에 관한 네트워크 관리자용 정보를 제공합니다.

# <span id="page-4-2"></span>주의**,** 중요 및 참고

이 사용설명서에서 주의, 중요 및 참고는 다음과 같은 의미를 나타냅니다.

!주의

인체 상해를 예방하기 위한 사항이므로 반드시 따라야 합니다.

 $\mathbf{u}$   $z_{\text{g}}$ 

장비 손상을 방지하기 위한 사항이므로 반드시 따라야 합니다.

참고

제품 작동에 대한 유용한 정보 및 제한 사항이 포함되어 있습니다.

# <span id="page-4-3"></span>운영 체제 버전

이 설명서에서는 다음과 같은 약어를 사용합니다.

- O Windows 7은 Windows 7 Home Basic, Windows 7 Home Premium, Windows 7 Professional 및 Windows 7 Ultimate를 나타냅니다.
- O Windows Vista는 Windows Vista Home Basic Edition, Windows Vista Home Premium Edition, Windows Vista Business Edition, Windows Vista Enterprise Edition 및 Windows Vista Ultimate Edition을 나타냅니다.
- O Windows XP는 Windows XP Home Edition, Windows XP Professional x64 Edition 및 Windows XP Professional을 나타냅니다.
- O Mac OS X는 Mac OS X 10.5.8 이상을 나타냅니다.

# <span id="page-6-0"></span>중요 지시 사항

# <span id="page-6-1"></span>안전 지시 사항

<span id="page-6-3"></span>이 제품을 안전하게 사용하기 위해 이 지침을 읽고 따르십시오. 이후에 참조할 수 있도록 이 설명서를 잘 보 관하십시오. 또한 제품에 표시된 모든 경고와 지시 사항을 준수하십시오.

- O 제품과 함께 제공된 전원 코드만 사용하고 다른 장비와 함께 코드를 사용하지 마십시오. 이 제품에 다른 코드를 사용하거나 제공된 전원 코드를 다른 장비와 함께 사용할 경우 화재나 감전의 원인이 될 수 있습 니다.
- O AC 전원 코드가 관련 지역 안전 규정에 부합하는지 확인하십시오.
- O 제품설명서에 명시적으로 설명된 경우를 제외하고는 전원 코드, 플러그, 프린터 장치, 또는 옵션 부품을 자신이 직접 분해, 개조 및 수리하려고 하지 마십시오.
- O 다음과 같은 상황이 발생하면 제품의 플러그를 뽑고 전문 서비스 기술자에게 수리를 의뢰하십시오. 전원 코드나 플러그가 손상된 경우, 액체 물질이 제품 내부로 흘러 들어간 경우, 이 제품을 떨어뜨렸거나 케이스가 망가진 경우, 제품이 정상적으로 작동하지 않거나 성능이 현저하게 저하된 경우. 작동 지침에 서 다루지 않은 제어 장치는 조정하지 마십시오.
- O 플러그를 쉽게 뽑을 수 있는 벽면 콘센트 부근에 이 제품을 설치하십시오.
- O 제품을 옥외 또는 오물, 먼지, 물, 열원 부근이나 충격, 진동, 고온, 습도가 있는 지역에 설치하거나 보관하 지 마십시오.
- O 제품에 액체 물질을 엎지르지 않도록 하고, 젖은 손으로 제품을 만지지 마십시오.
- O 제품을 심장박동조율기로부터 최소 22cm 거리를 유지하십시오. 제품에서 발산되는 무선 전파가 심장 박동조율기 작동에 나쁜 영향을 끼칠 수 있습니다.

참고**:** 다음은 잉크의 안전 지침을 제공합니다. ◆ 30[페이지의](#page-29-4) "잉크 리필"

# <span id="page-6-2"></span>제품 주의 및 경고

제품 또는 재산 손실을 막기 위해 이 지침을 읽고 따르십시오. 이후에 참조할 수 있도록 이 설명서를 잘 보관 하십시오.

### <span id="page-7-0"></span>제품 설치**/**사용

- O 제품의 환기구와 구멍을 막거나 덮지 마십시오.
- O 라벨에 표시된 종류의 전원만 사용하십시오.
- O 수시로 전원이 켜지고 꺼지는 복사기 또는 공기 조절 시스템과 동일한 회로에 있는 콘센트는 사용하지 마십시오.
- O 벽에 부착된 스위치나 자동 타이머로 제어되는 전원은 사용하지 마십시오.
- O 전체 컴퓨터 시스템을 대형 스피커나 무선 전화기와 같이 전자파가 많이 발생하는 기기에 가까이 두지 마십시오.
- O 전원 공급기 코드는 마모되거나, 절단되거나, 접히거나, 주름지거나, 비틀리지 않도록 배치하십시오. 전 원 공급기 코드 위에 물건을 놓지 말고 밟거나 건너 다니지 않도록 하십시오. 모든 전원 공급기 코드의 끝 부분 및 변압기로 들어오고 나가는 지점이 꼬이지 않도록 주의하십시오.
- O 이 제품에 연장 코드선을 사용하는 경우, 연장 코드선에 연결된 모든 장치의 총 정격 전류량이 코드의 정 격 전류량을 초과하지 않아야 합니다. 또한 전원 콘센트에 연결된 모든 장치의 총 전류량이 전원 콘센트 의 정격 전류량을 초과하지 않아야 합니다.
- O 이 제품을 독일에서 사용할 경우, 단락 방지 및 과전류 방지를 위해 10 또는 16A 차단기를 건물에 설치해 야 합니다.
- O 케이블로 이 제품을 컴퓨터 또는 다른 장치에 연결할 때 커넥터의 방향이 정확한지 확인하십시오. 각 커 넥터는 한쪽 방향으로만 연결되도록 되어있습니다. 잘못된 방향으로 커넥터를 연결하면 케이블로 연결 된 두 장치가 모두 손상될 수 있습니다.
- O 제품 밑면을 모든 방향으로 확장할 수 있는 평평하고 안정된 표면에 제품을 설치하십시오. 제품을 벽에 가까이 설치하는 경우 제품 뒤쪽과 벽 사이를 10cm 이상 띄우십시오. 제품을 기울여 놓거나 비스듬하게 놓으면 제대로 작동하지 않을 수 있습니다.
- O 제품을 보관하거나 운반할 경우, 기울이거나 수직으로 놓거나 거꾸로 뒤집지 마십시오. 잉크가 샐 수 있 습니다.
- O 제품의 뒤쪽에는 케이블을 위한 여유 공간을, 위쪽에는 프린터 덮개를 완전히 올릴 수 있는 공간을 확보 하십시오.
- O 용지가 완전히 배출되도록 제품 앞에 충분한 여유 공간을 확보하십시오.
- O 온도나 습도가 급격히 변하는 장소에는 설치하지 마십시오. 또한 이 제품을 직사광선이나 강한 불빛, 열 이 발생하는 곳에 두지 마십시오.
- O 제품의 슬롯 안으로 어떤 물체도 끼워 넣지 마십시오.
- O 인쇄 중에 제품 내부에 손을 넣지 마십시오.
- O 제품 내부에 있는 흰색의 얇은 케이블과 잉크 튜브를 만지지 마십시오.
- O 가연성 가스가 포함된 스프레이 형의 제품을 제품의 내부나 주변에 사용해서는 안됩니다. 화재의 원인 이 될 수 있습니다.
- O 프린터 헤드를 손으로 움직이지 마십시오. 제품이 손상될 수 있습니다.
- □ 항상 ① 버튼을 사용하여 제품을 끄십시오. ② 표시등이 깜박임을 멈출 때까지 제품을 끄거나 전원 플러 그를 뽑지 마십시오.
- O 제품을 운반하기 전에 프린터 헤드가 홈 위치(맨 오른쪽)에 있도록 하십시오.
- O 잉크 잔량이 잉크 탱크 하단 표시선 아래에 있는 경우 즉시 잉크를 리필하십시오. 잉크 잔량이 탱크 하단 표시선 아래에 있을 때 제품을 계속 사용하면 제품이 손상될 수 있습니다.
- O 제품을 장기간 사용하지 않을 경우, 전기 콘센트에서 전원 코드를 반드시 빼놓으십시오.
- O 제품을 사용하는 동안 폐 잉크 패드가 가득 찬 경우 이를 교체해야 할 수도 있습니다. 교체 여부 및 교체 주기는인쇄한페이지수, 인쇄한용지종류및제품이수행한청소 횟수에따라달라집니다. Epson Status Monitor 또는 제어판의 표시등으로 이 부분에 교체가 필요한 시기를 알 수 있습니다. 패드를 교체해야 한 다고 해서 제품이 제품 사양에 따라 작동이 중지된 것은 아닙니다. 이 부분의 교체는 제품 사양 내 제품 서비스의 일반적인 사항이며 수리가 필요한 문제가 아닙니다. 따라서 이 교체 비용은 Epson의 무상 보증 서비스를 받을 수 없습니다. 제품의 패드를 교체해야 하는 경우 공인된 Epson 서비스 제공자를 통해 교체 할 수 있습니다. 사용자가 직접 교체할 수는 없습니다.

### <span id="page-8-0"></span>무선 연결을 통한 제품 사용

- O 제품을 의료 설비 내부 또는 의료 기기 근처에서 사용하지 마십시오. 제품에서 발산되는 무선 전파가 전 기 의료 기기 작동에 나쁜 영향을 끼칠 수 있습니다.
- O 제품을 자동문이나 화재 경보기 같은 자동 제어 장치 근처에서 사용하지 마십시오. 제품에서 발생하는 무선 전파가 해당 장치에 나쁜 영향을 끼쳐 오작동의 원인이 될 수 있습니다.

# 잉크 취급

<span id="page-8-1"></span>◆ 30[페이지의](#page-29-4) "잉크 리필"

# <span id="page-9-0"></span>제품 개요

# <span id="page-9-1"></span>제품 각 부분 명칭

<span id="page-9-2"></span>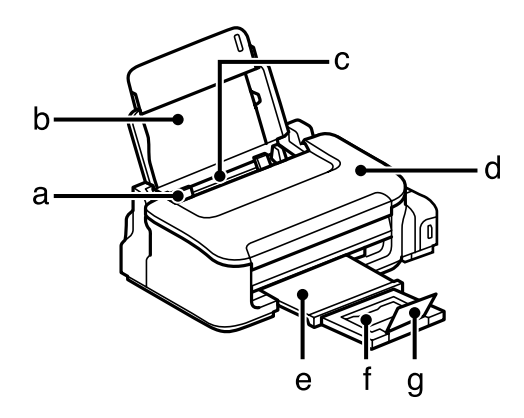

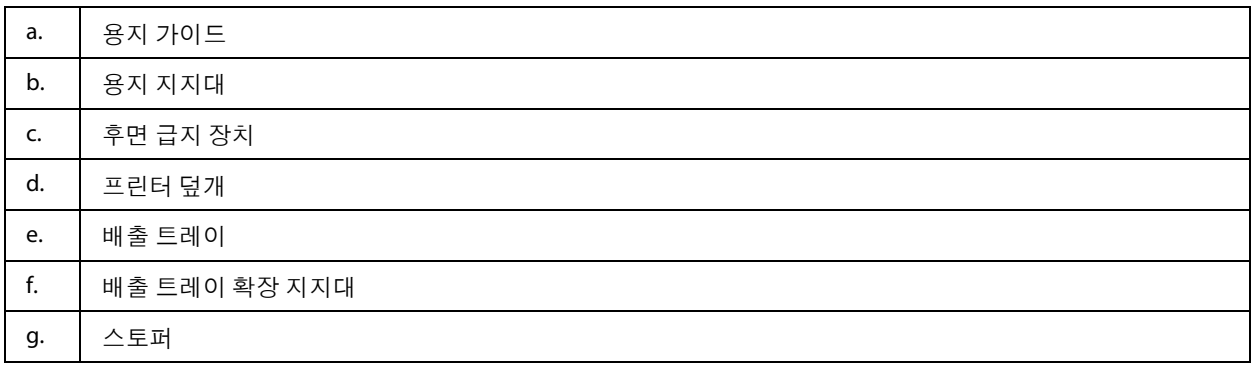

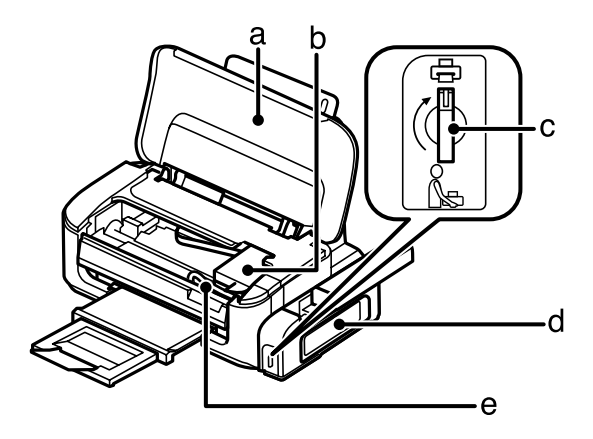

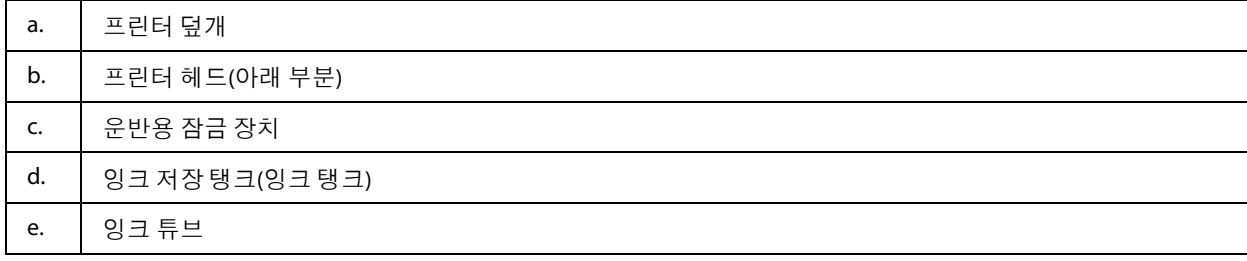

\*1 이 부분의 사용 가능 여부는 제품에 따라 다릅니다.

\*2 **Wi-Fi** 및 버튼을 동시에 눌러 PIN 코드를 사용하여 Wi-Fi를 설정합니다. 자세한 내용은 네트워크 사용설명서를 참조하십 시오.

**11**

\*3 <sup>ぷ</sup>[J]를 누른 상태에서 제품을 켜서 네트워크 설정을 기본 설정으로 되돌립니다.

\*4 를 누른 상태에서 제품을 켜서 노즐 검사를 인쇄합니다. & 34[페이지의](#page-33-4) "프린터 헤드 노즐 검사"

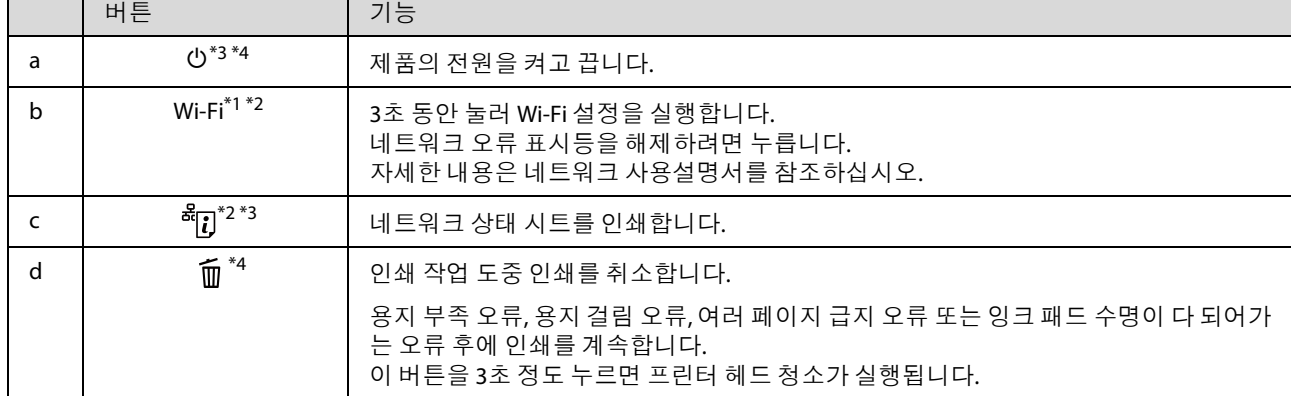

<span id="page-10-1"></span>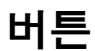

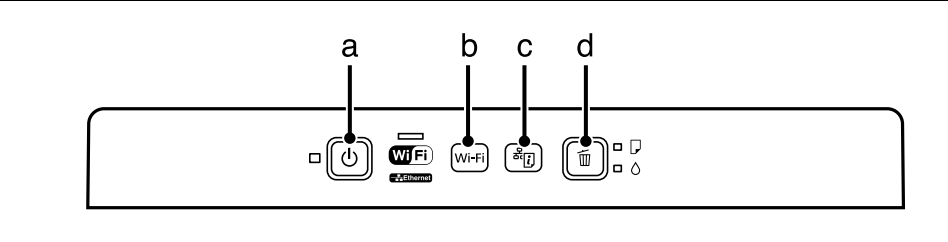

참고**:** 제어판 디자인이 실제 제품과 약간 다를 수 있지만 작동 방법은 동일합니다.

# <span id="page-10-0"></span>제어판 안내

\* 이 부분의 사용 가능 여부는 제품에 따라 다릅니다.

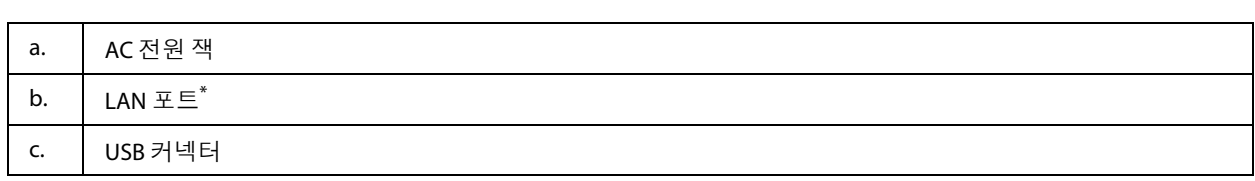

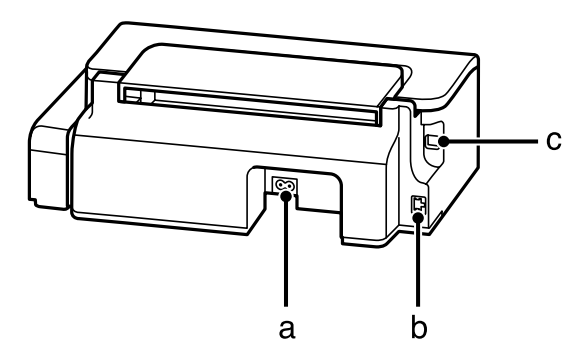

# <span id="page-11-0"></span>표시등

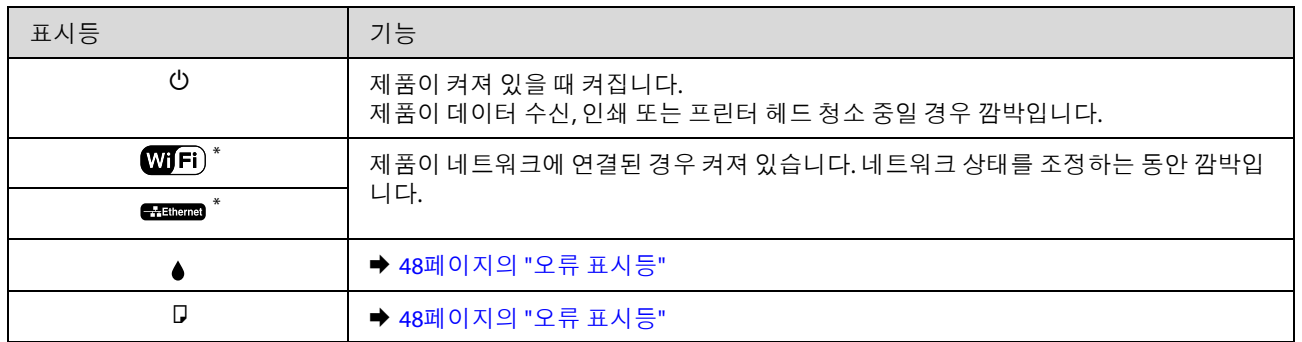

\* 이 부분의 사용 가능 여부는 제품에 따라 다릅니다.

# <span id="page-12-0"></span>용지 및 매체 다루기

# <span id="page-12-6"></span><span id="page-12-1"></span>매체의 사용**,** 급지**,** 보관 방법 소개

대부분의 일반 용지 종류에서 우수한 인쇄 품질을 보여주지만 Epson은 Epson 잉크젯 제품에 사용되는 잉크 에 맞게 제작된 특수 유형의 용지를 제공합니다. 높은 품질의 결과를 얻으려면 이러한 용지를 사용할 것을 권 장합니다.

Epson에서 제공되는 특수 용지를 급지할 때, 특수 용지와 함께 들어 있는 설명서를 먼저 읽고, 다음 사항을 유 의하십시오.

#### 참고**:**

- O 후면 급지 장치에 용지를 넣을 때 용지의 인쇄면이 위로 오게 하십시오. 일반적으로 인쇄면은 더 하얗습니 다. 자세한 내용은 용지를 구입할 때 함께 포장되어 있는 설명서를 참조하십시오. 일부 용지 종류는 정확한 급지 방향을 확인할 수 있도록 모퉁이가 잘린 부분이 있습니다.
- O 용지의 끝이 말린 경우에는 용지를 평평하게 펴거나 급지하기 전에 반대쪽으로 살짝 말아 주십시오. 끝이 말린 종이에 인쇄하면 출력물이 흐려질 수 있습니다. 접히거나 굴곡지거나 찢어진 용지는 사용하지 마십 시오.

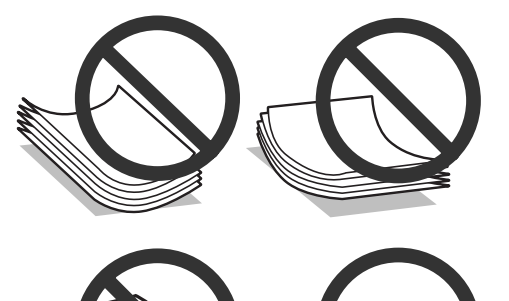

<span id="page-12-2"></span>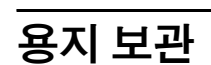

인쇄를 마친 후 사용하지 않은 용지는 즉시 포장에 다시 넣어 보관하십시오. 사용하지 않는 용지 및 인쇄물은 고온, 습기 및 직사광선을 피하여 보관하십시오.

# <span id="page-12-5"></span><span id="page-12-4"></span><span id="page-12-3"></span>용지 선택

기타 매체의 급지 용량에 대해서는 아래 표를 참조하십시오.

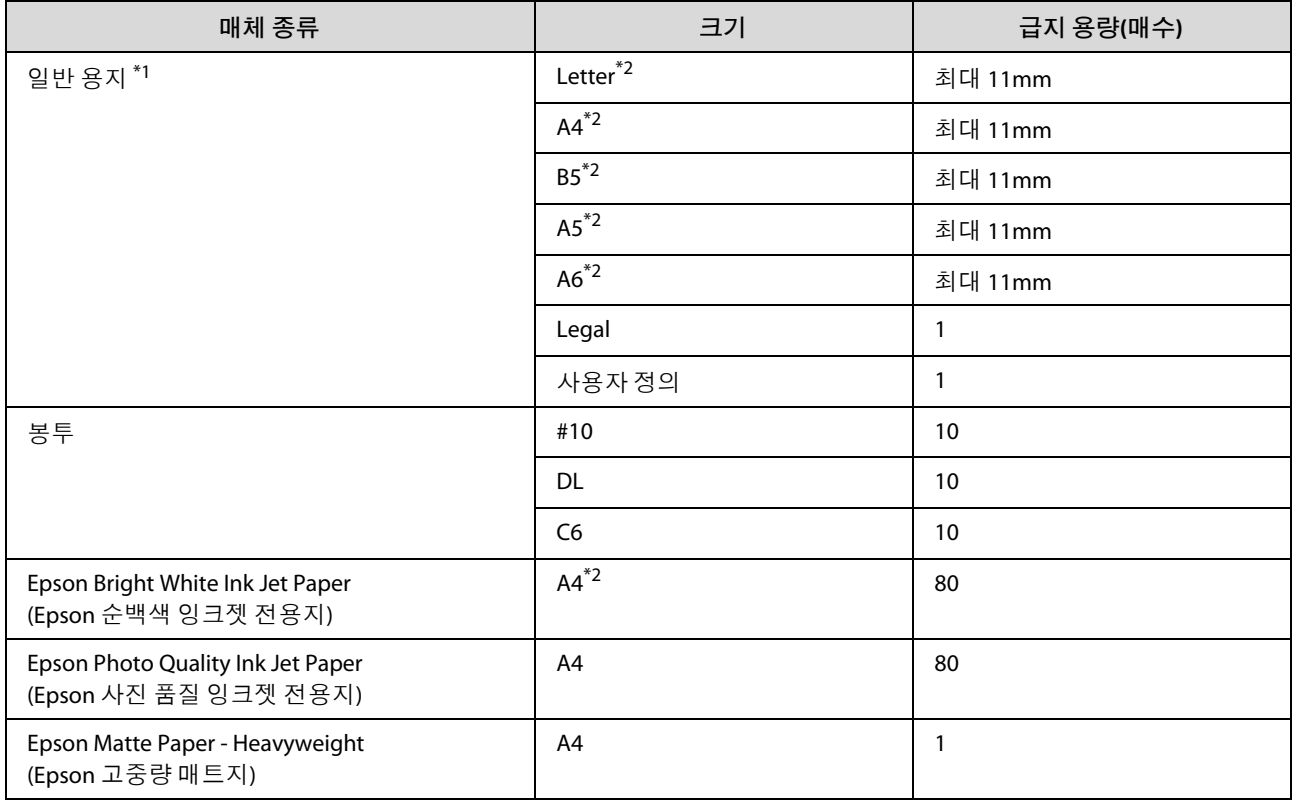

\*1 무게가 64g/m2 ~ 90g/m2 범위인 용지

\*2 수동 양면 인쇄 시의 급지 용량은 30장입니다.

참고**:**

사용 가능한 용지는 나라마다 다를 수 있습니다.

# <span id="page-13-1"></span><span id="page-13-0"></span>프린터 드라이버에서 용지 종류 설정

제품은 인쇄 설정에서 선택한 용지 종류에 맞게 자동으로 조정되기 때문에 용지 종류 설정은 매우 중요합니 다. 사용 중인 용지 종류를 인쇄 설정에서 선택하면 이에 맞게 잉크 사용 범위가 조정됩니다. 아래 표는 용지 별로 선택해야 하는 설정을 나타냅니다.

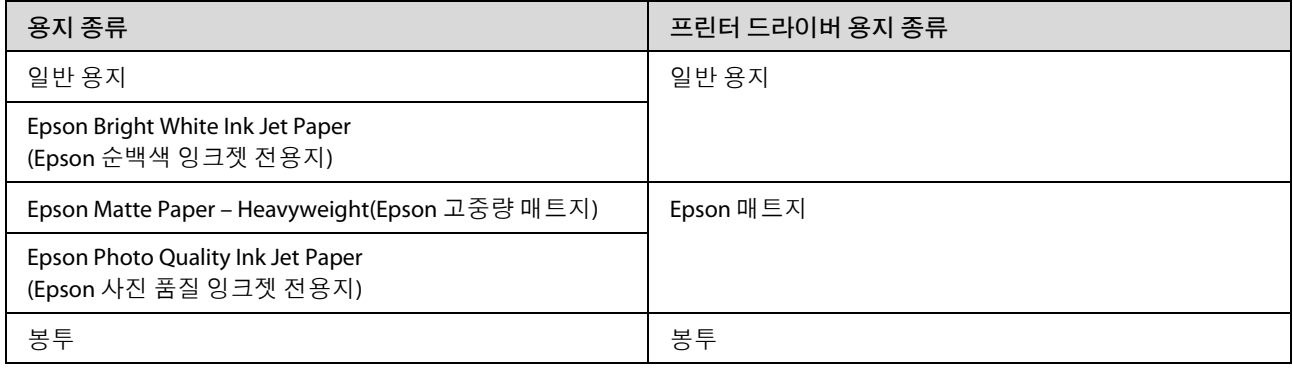

참고**:**

사용 가능한 특수 매체는 나라마다 다를 수 있습니다. 사용 가능한 특수 매체에 대한 최신 정보는 Epson 고객 지 원 센터에 문의하십시오.  $\rightarrow$  66[페이지의](#page-65-6) "기술 지원 웹 사이트"

# <span id="page-14-1"></span><span id="page-14-0"></span>용지 및 봉투 급지

용지를 급지하려면 아래 절차를 따르십시오.

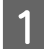

A 용지 지지대와 배출 트레이를 <sup>연</sup> 다음 스토퍼를 올립니다.

<span id="page-14-2"></span>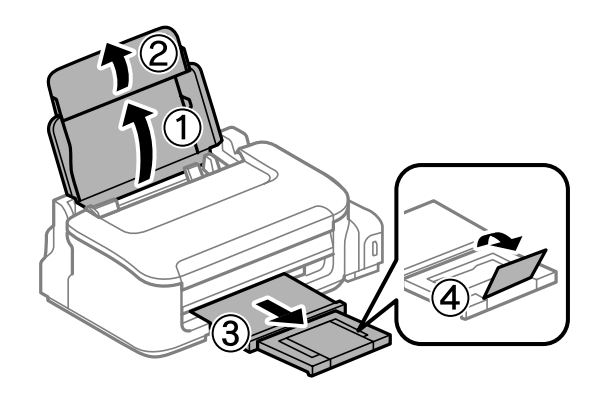

#### 참고**:**

용지가 완전히 배출되도록 제품 앞에 충분한 여유 공간을 확보하십시오.

 $\overline{2}$  용지 가이드를 왼쪽으로 밉니다.

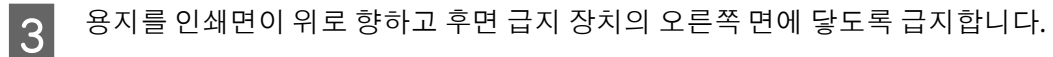

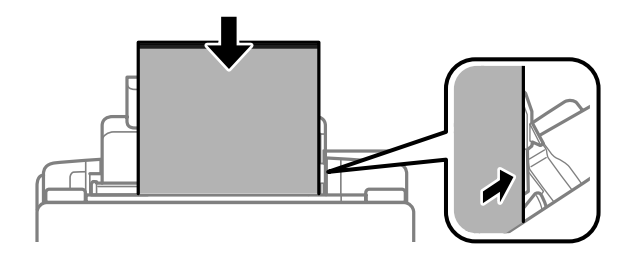

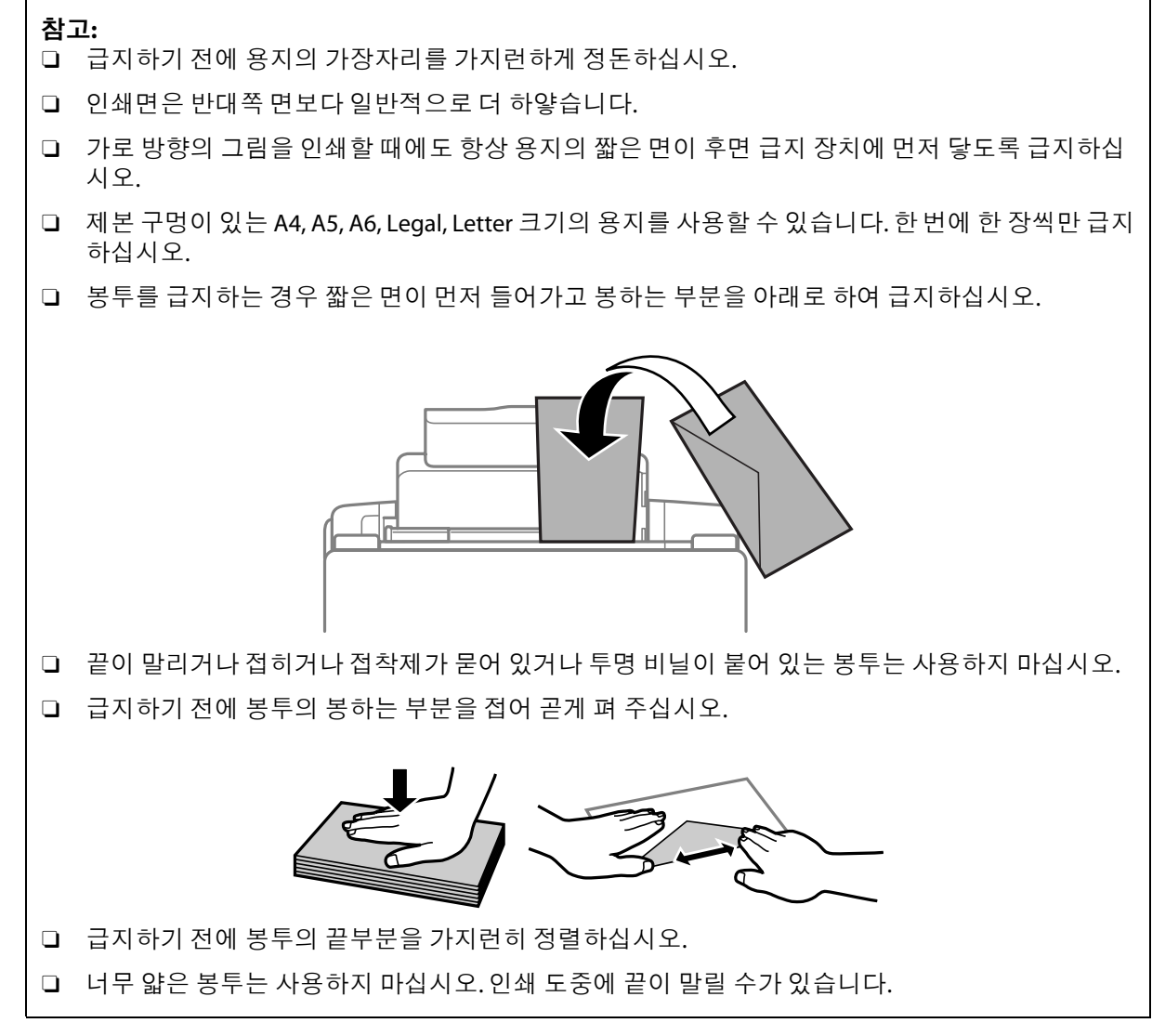

■ 용지 가이드를 밀어 용지의 왼쪽 면에 닿게 합니다. 그러나 너무 좁혀서 밀지는 마십시오.

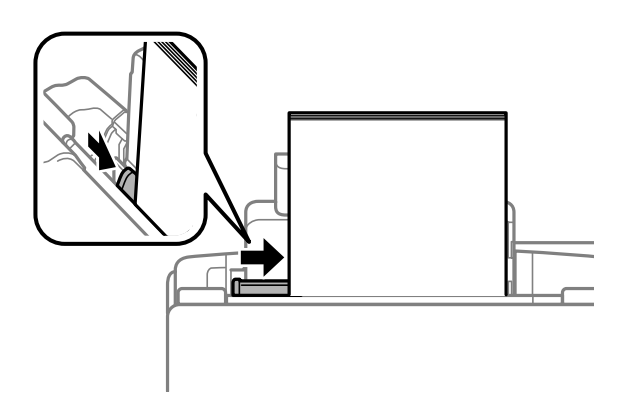

#### 참고**:**

일반 용지의 경우 용지를 용지 가이드에 표시된 ▼ 화살표 이상으로 급지하지 마십시오. Epson 특수 매체의 경우 매체에 지정된 용량을 초과하지 않았는지 확인하십시오.

◆ 13[페이지의](#page-12-3) "용지 선택"

**인쇄**

# <span id="page-16-0"></span>인쇄

# <span id="page-16-1"></span>프린터 드라이버 및 **Status Monitor**

프린터 드라이버는 최상의 출력물을 얻을 수 있도록 다양한 기능을 제공합니다. Status Monitor 및 프린터 유 틸리티는 제품을 검사하여 최상의 작동 상태를 유지하도록 합니다.

#### **Windows** 사용자 참고 사항**:**

- O 프린터 드라이버가 Epson 웹 사이트에서 프린터 드라이버의 최신 버전을 자동으로 검색 및 설치합니다. 프린터 드라이버의 **유지보수** 탭에서 **소프트웨어 업데이트** 버튼을 클릭한 다음 화면의 지시를 따르십시오. **유지보수** 탭에 버튼이 나타나지 않으면, Windows 시작 메뉴에서 **모든 프로그램** 또는 **프로그램**을 가리킨 다음 **EPSON** 폴더를 확인하십시오.
- <span id="page-16-4"></span>O 드라이버의 언어를 변경하려면, 프린터 드라이버 **유지보수** 탭의 **언어** 설정에서 해당 언어를 선택하십시오. 국가에 따라 이 기능을 사용할 수 없을 수도 있습니다.

### <span id="page-16-3"></span><span id="page-16-2"></span>프린터 드라이버 열기**(Windows)**

프린터 드라이버는 대부분의 Windows 응용프로그램이나 Windows 시작 메뉴, 작업 표시줄에서 열 수 있습 니다.

사용 중인 응용프로그램에만 적용되는 설정을 지정하려면, 해당 응용프로그램에서 프린터 드라이버를 여 십시오.

모든 Windows 응용프로그램에 적용되는 설정을 지정하려면, 시작 메뉴나 작업 표시줄에서 프린터 드라이 버를 여십시오.

프린터 드라이버를 여는 방법은 아래의 해당 절을 참조하십시오.

#### 참고**:**

이 사용설명서의 Windows 환경의 드라이버 화면은 Windows 7 기준입니다.

#### **Windows** 응용프로그램에서 열기

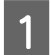

A 파일 메뉴에서 **인쇄** 또는 **인쇄 설정**<sup>을</sup> 클릭합니다.

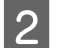

B <sup>이</sup> <sup>때</sup> 나타나는 창에서 **프린터**, **설정**, **옵션**, **기본 설정** 또는 **속성**<sup>을</sup> 클릭합니다. (응용프로그램에 따라 이 버튼들의 조합을 클릭해야 할 수도 있습니다.)

### 시작 메뉴에서 열기

#### O **Windows 7:**

시작 버튼을 클릭하고 **장치 및 프린터**를 선택합니다. 제품을 마우스 오른쪽 버튼으로 클릭하고 **인쇄 기 본 설정**을 선택합니다.

#### O **Windows Vista:**

시작 버튼을 클릭하고, **제어판**을 선택한 다음 **하드웨어 및 소리** 항목에서 **프린터**를 선택합니다. 그런 다 음 제품을 선택한 후 **인쇄 기본설정 선택**을 클릭합니다.

#### O **Windows XP:**

**시작**, **제어판**(**프린터 및 기타 하드웨어**), **프린터 및 팩스**를 차례로 클릭합니다. 제품을 선택한 다음 파일 메뉴에서 **인쇄 기본 설정**을 클릭합니다.

### <span id="page-17-1"></span>작업 표시줄의 바로 가기 아이콘에서 열기

작업 표시줄에서 제품 아이콘을 마우스 오른쪽 버튼으로 클릭한 다음, **프린터 설정**을 선택합니다.

Windows 작업 표시줄에 바로 가기 아이콘을 추가하려면, 위에서 설명한 것처럼 우선 시작 메뉴에서 프린터 드라이버를 여십시오. **유지보수** 탭을 클릭한 다음, **모니터링 설정** 버튼을 클릭하십시오. 모니터링 설정 창에 서, **단축 아이콘** 확인란을 선택하십시오.

### 온라인 도움말에서 정보 얻기

프린터 드라이버 창에서 다음 절차 중 한 가지를 시도하십시오.

- O 해당 항목을 마우스 오른쪽 버튼으로 클릭한 다음, **도움말**을 클릭합니다.
- <span id="page-17-3"></span>□ 창 오른쪽 위에 있는 <mark>?</mark> 버튼을 클릭한 다음 해당 항목을 클릭합니다(Windows XP에만 해당).

# <span id="page-17-2"></span><span id="page-17-0"></span>프린터 드라이버 열기**(Mac OS X)**

아래 표에는 프린터 드라이버 대화 상자를 여는 방법이 설명되어 있습니다.

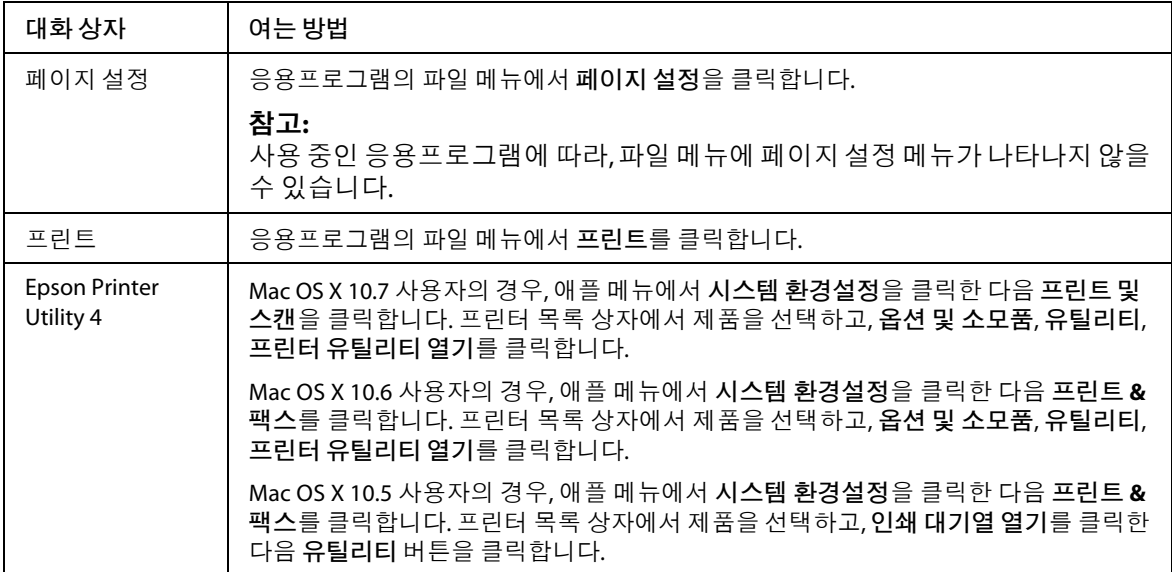

### 온라인 도움말에서 정보 얻기

프린트 대화 상자에서 **도움말** 버튼을 클릭합니다.

# <span id="page-18-0"></span>기본 작동

# <span id="page-18-2"></span><span id="page-18-1"></span>기본 인쇄

#### 참고**:**

O 이 항목의 화면 그림은 모델에 따라 다를 수 있습니다.

- O 인쇄하기 전에 용지를 올바르게 급지하십시오.  $\rightarrow$  15[페이지의](#page-14-1) "용지 및 봉투 급지"
- O 인쇄 가능 영역에 대해서는 아래 항목을 참조하십시오. & 63[페이지의](#page-62-0) "인쇄 가능 영역"
- O 설정을 완료한 후, 많은 작업을 인쇄하기 전에 먼저 한 장을 시험 인쇄하여 결과를 확인해 보십시오.

### 기본 제품 설정**(Windows** 사용자**)**

 $\begin{bmatrix} 1 & 0 \end{bmatrix}$  인쇄할 파일을 엽니다.

<mark>2</mark> 프린터 설정을 엽니다.<br>◆ 17페이지의 "프린터 드라이버 열기[\(Windows\)"](#page-16-2)

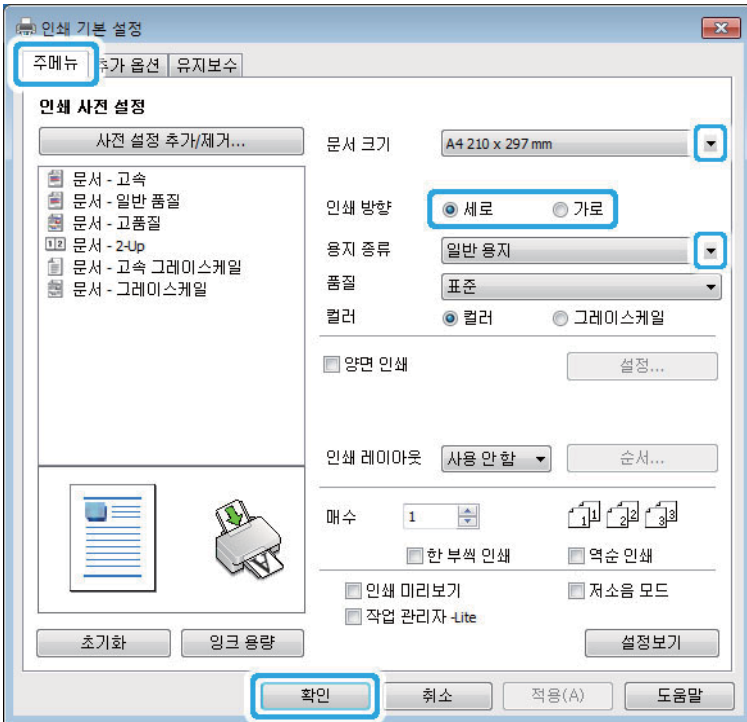

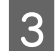

**3 주메뉴** 탭을 클릭합니다.

D 문서 크기 설정을 선택합니다. 사용자가 직접 용지 크기를 정의할 수도 있습니다. 자세한 내용은 온라 인 도움말을 참조하십시오.

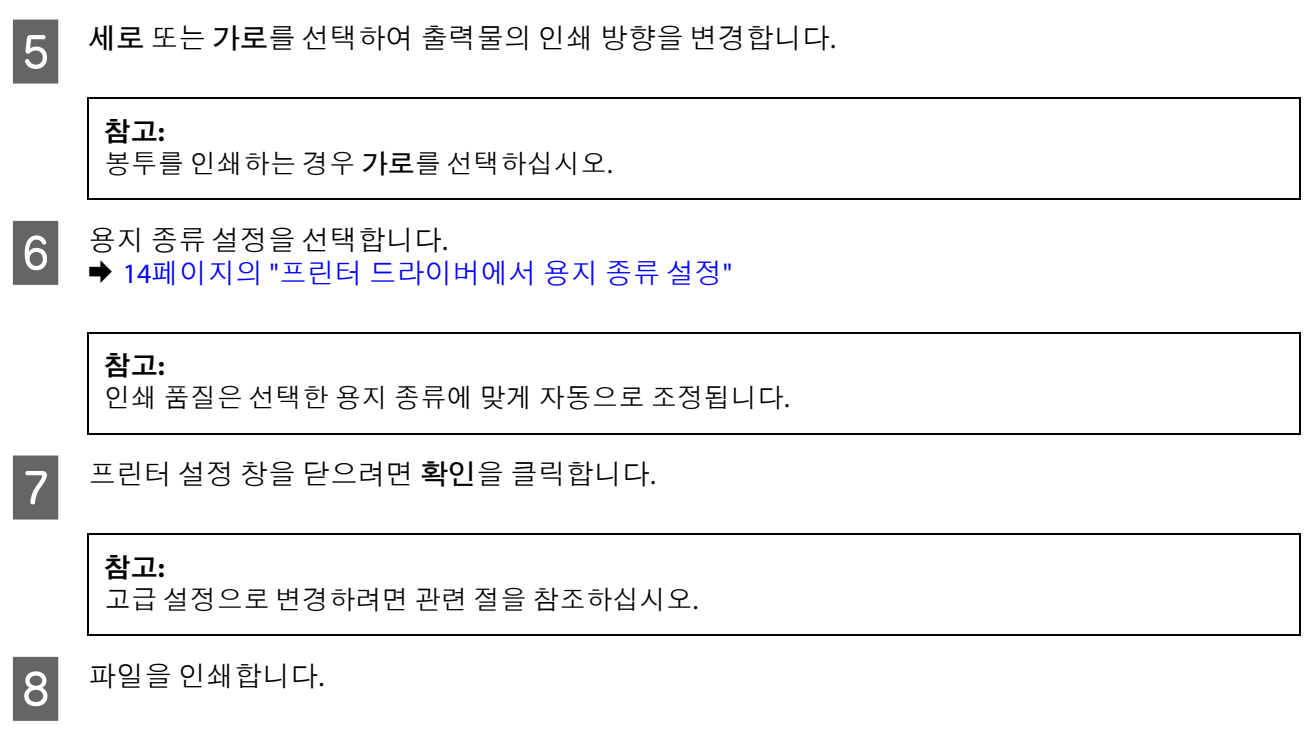

# 기본 제품 설정**(Mac OS X** 사용자**)**

참고**:** Mac 환경의 드라이버 화면은 Mac OS X 10.6 기준입니다.

 $\overline{1}$  인쇄할 파일을 엽니다.

**인쇄**

#### $\begin{bmatrix} 2 & \frac{\pi}{4} & \frac{1}{2} & \frac{1}{2} & \frac{$ ◆ 18페이지의 "프린터 드라이버 열기[\(Mac OS X\)"](#page-17-0)

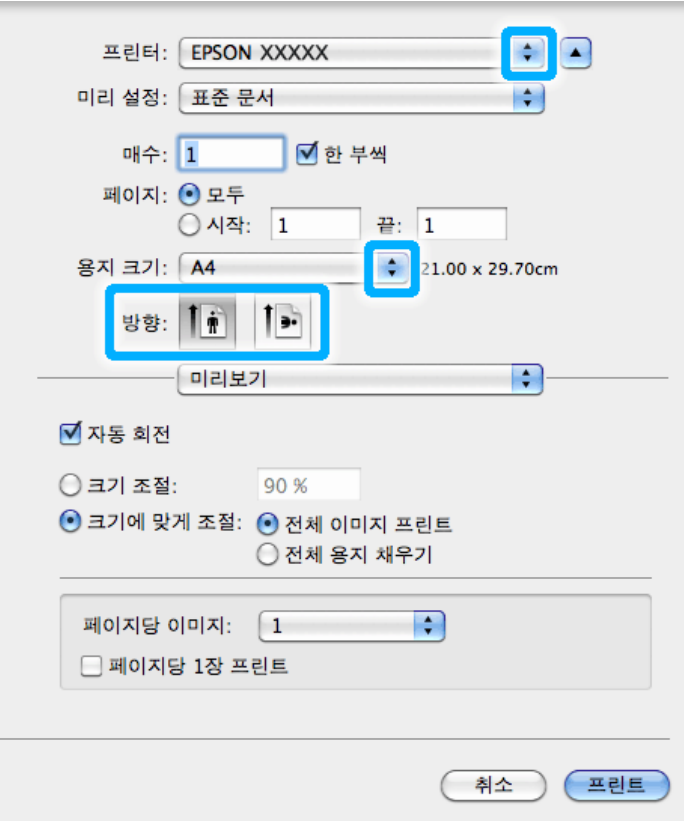

#### 참고**:**

간소화된 대화 상자가 표시되는 경우 **세부사항보기** 버튼(Mac OS X 10.7) 또는 ▼ 버튼(Mac OS X 10.6 또는 10.5)을 클릭하여 이 대화 상자를 확장시키십시오.

#### 참고**:**

응용프로그램에 따라 이 대화 상자의 일부 항목을 선택할 수 없습니다. 그럴 경우, 응용프로그램의 파일 메뉴에서 **페이지 설정**을 클릭한 다음 설정을 지정하십시오.

4 용지 크기 설정을 선택합니다.

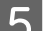

 $\begin{bmatrix} 5 \end{bmatrix}$  방향설정을 선택합니다.

참고**:** 봉투를 인쇄하는 경우 가로 방향을 선택하십시오.

C 프린터 설정으로 <sup>이</sup> 제품을 선택합니다.

 $\begin{bmatrix} 6 \end{bmatrix}$  팝업 메뉴에서 **인쇄 설정**을 선택합니다.

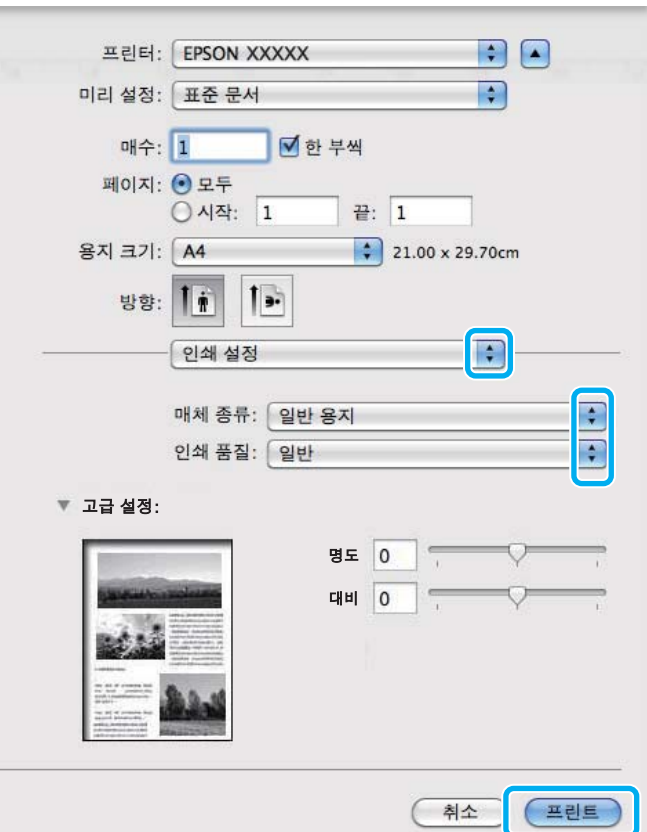

**인쇄**

- G 매체 종류 설정을 선택합니다. ◆ 14페이지의 "프린터 [드라이버에서](#page-13-1) 용지 종류 설정"
- **8 프린트를 클릭하여 인쇄를 시작합니다.**

# <span id="page-21-2"></span><span id="page-21-1"></span><span id="page-21-0"></span>인쇄 취소

인쇄를 취소해야 하는 경우, 아래의 해당 항목을 따르십시오.

### 제품 버튼 사용

<span id="page-21-3"></span>진행 중인 인쇄 작업을 취소하려면 m버튼을 누르십시오.

### **Windows** 사용자

참고**:** 제품으로 전송된 인쇄 작업은 완전히 취소할 수 없습니다. 이 경우, 제품에서 직접 인쇄 작업을 취소하십시오.

1 EPSON Status Monitor 3을 엽니다. ◆ 49페이지의 ["Windows](#page-48-1) 사용자"

B **인쇄 <sup>큐</sup>** 버튼을 클릭합니다. Windows 스풀러가 나타납니다.

C 취소할 작업을 마우스 오른쪽 버튼으로 클릭한 다음 **취소**<sup>를</sup> 선택합니다.

### <span id="page-22-3"></span>**Mac OS X** 사용자

인쇄 작업을 취소하려면 아래 단계를 따르십시오.

 $\begin{array}{|c|c|} \hline \texttt{1} & \texttt{E}\, \texttt{3} \end{array}$  도크(Dock)에서 제품 아이콘을 클릭합니다.

2 문서 이름 목록에서 인쇄 중인 문서를 선택합니다.

C 인쇄 작업을 취소하려면 **삭제** 버튼을 클릭합니다.

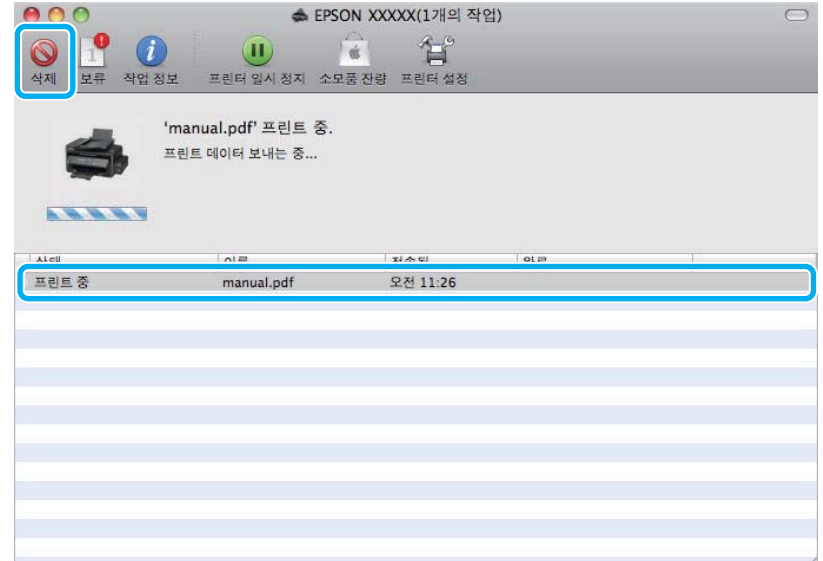

# <span id="page-22-0"></span>기타 옵션

# <span id="page-22-2"></span><span id="page-22-1"></span>제품 사전 설정**(Windows** 사용자에만 해당**)**

프린터 드라이버 사전 설정은 간편한 인쇄를 도와 줍니다. 또한 사용자 사전 설정을 만들 수도 있습니다.

### 제품 설정**(Windows** 사용자**)**

█ 프린터 설정을 엽니다.<br>█ <mark>↑</mark> 그게이지의 "프린터 드라이버 열기[\(Windows\)"](#page-16-2)

**2 주메뉴 탭에서 인쇄 사전 설정을 선택합니다. 제품 설정이 팝업 창에 표시된 값으로 자동으로 설정됩**<br>2 HTL 니다.

# <span id="page-23-0"></span>양면 인쇄**(Windows** 사용자에만 해당**)**

프린터 드라이버를 사용하여 용지의 양면에 인쇄합니다.

<span id="page-23-1"></span>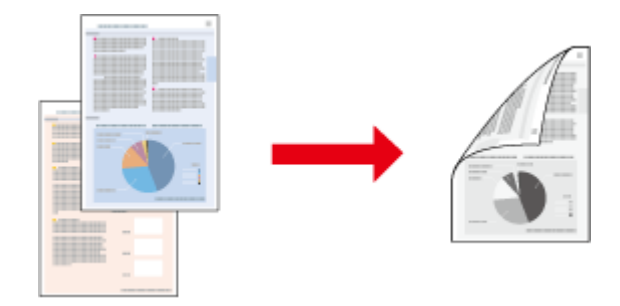

표준 및 소책자 두 가지의 양면 인쇄 방법을 사용할 수 있습니다.

양면 인쇄 기능은 다음과 같은 종류 및 크기의 용지에만 사용할 수 있습니다.

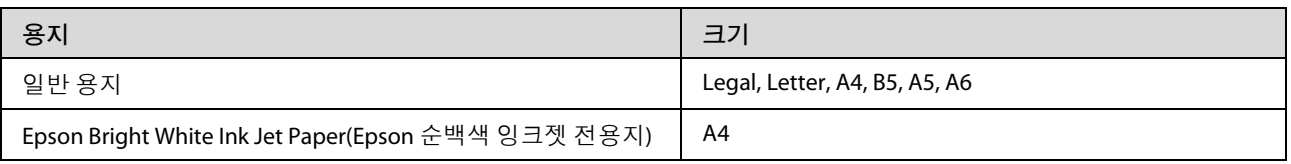

#### 참고**:**

- O 이 기능은 Mac OS X에서는 사용할 수 없습니다.
- O 일부 설정에서는 이 기능을 사용할 수 없습니다.
- O 네트워크 환경으로 연결된 제품이나 공유 프린터에서는 이 기능을 사용하지 못할 수 있습니다.
- O 양면 인쇄 시 급지 용량이 달라질 수 있습니다. ◆ 13[페이지의](#page-12-4) "용지 선택"
- O 양면 인쇄용으로 적합한 용지만 사용하십시오. 그렇지 않으면 인쇄 품질이 떨어질 수 있습니다.
- O 용지의 종류나 텍스트 및 이미지 인쇄에 사용된 잉크의 양에 따라, 잉크가 용지의 반대쪽으로 배어날 수 있 습니다.
- O 양면 인쇄 중에 용지 표면이 번질 수 있습니다.
- O 이 기능은 EPSON Status Monitor 3이 활성화된 경우에만 사용할 수 있습니다. 상태 모니터를 활성화하려면 프린터 드라이버를 열고 **유지보수** 탭의 **확장 설정** 버튼을 클릭하십시오. 확장 설정 창에서 **EPSON Status Monitor 3 사용** 확인란을 선택하십시오.

### 제품 설정**(Windows** 사용자**)**

- █ 프린터 설정을 엽니다.<br>█ <mark>↑</mark> 그게이지의 "프린터 드라이버 열기[\(Windows\)"](#page-16-2)
- B **양면 인쇄** 확인란을 선택합니다.

C **설정**<sup>을</sup> 클릭하여 설정을 지정합니다. 4 다른 설정을 확인하고 인쇄합니다. 참고**:** 소책자를 인쇄하려면 **소책자**를 선택하십시오. 참고**:** O 응용프로그램에 따라 실제 철하는 여백이 지정된 설정과 다를 수 있습니다. 전체 작업을 인쇄하기 전에 몇 장만 인쇄하여 결과를 확인해 보십시오. O 용지를 급지하기 전에 잉크가 완전히 건조되었는지 확인하십시오.

**인쇄**

# <span id="page-24-0"></span>페이지에 맞춤 인쇄

프린터 드라이버에서 선택한 용지 크기에 맞게 문서의 크기를 자동으로 확대/축소할 수 있습니다.

<span id="page-24-1"></span>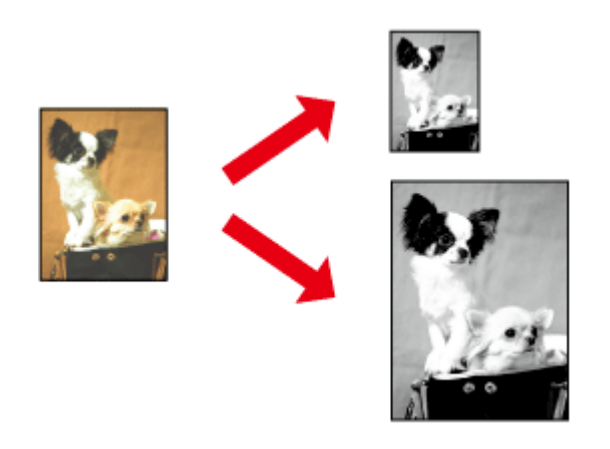

#### 참고**:**

일부 설정에서는 이 기능을 사용할 수 없습니다.

### 제품 설정**(Windows** 사용자**)**

█ 프린터 설정을 엽니다.<br>█ <mark>↑</mark> 그게이지의 "프린터 드라이버 열기[\(Windows\)"](#page-16-2)

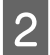

B 추가 옵션 탭에서 **문서 확대/축소**<sup>와</sup> **페이지에 맞춤**<sup>을</sup> 선택한 다음 출력 용지에서 사용 중인 용지 크기 를 선택합니다.

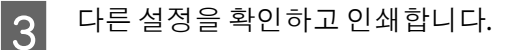

### 제품 설정**(Mac OS X** 사용자**)**

A 프린트 대화 상자를 엽니다. & 18페이지의 "프린터 드라이버 열기[\(Mac OS X\)"](#page-17-0)

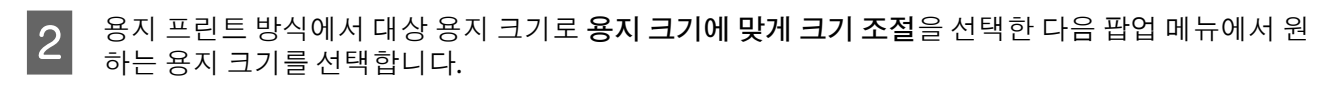

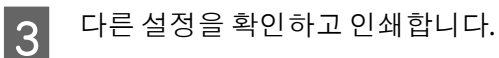

# <span id="page-25-0"></span>한 면에 여러 쪽 인쇄

프린터 드라이버를 사용하여 용지 한 면에 2페이지 또는 4페이지를 인쇄할 수 있습니다.

<span id="page-25-1"></span>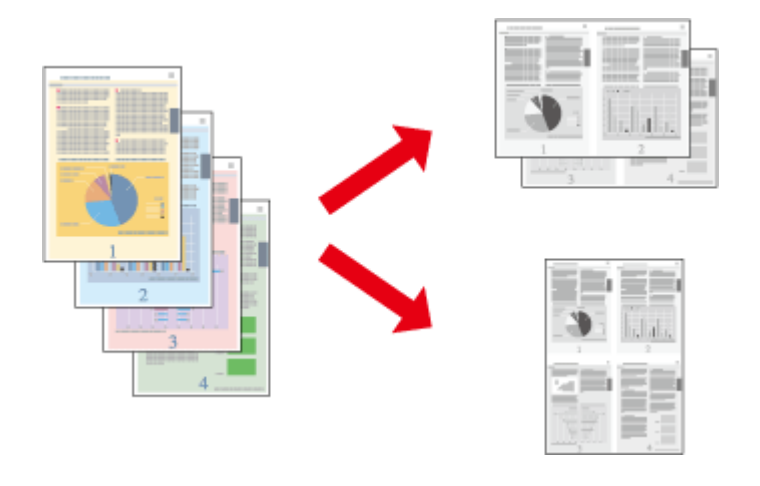

#### 참고**:** 일부 설정에서는 이 기능을 사용할 수 없습니다.

# 제품 설정**(Windows** 사용자**)**

- █ <mark>그</mark> 프린터 설정을 엽니다.<br>█ <mark>↑</mark> 17페이지의 "프린터 드라이버 열기[\(Windows\)"](#page-16-2)
- B 주메뉴 탭의 인쇄 레이아웃에서 **2-Up** 또는 **4-Up**<sup>을</sup> 선택합니다.
- C **순서**<sup>를</sup> 클릭하여 적절한 설정을 지정합니다.
- 4 다른 설정을 확인하고 인쇄합니다.

### 제품 설정**(Mac OS X** 사용자**)**

- 
- █ 그린트 대화 상자를 엽니다.<br>█ <mark>ㄱ 하 18페이지의 "프린터 드라이버 열기[\(Mac OS X\)"](#page-17-0)</mark>

■ 2 레이아웃에서 원하는 용지당 페이지 수와 레이아웃 방향(페이지 순서)을 선택합니다.

C 다른 설정을 확인하고 인쇄합니다.

# <span id="page-26-0"></span>네트워크로 공유하여 인쇄

# <span id="page-26-3"></span><span id="page-26-1"></span>설정**(Windows** 사용자**)**

제품을 네트워크의 다른 사용자들이 공유할 수 있도록 설정하는 방법을 설명합니다.

먼저 제품을 직접 연결된 컴퓨터의 공유 프린터로 설정하십시오. 그런 다음 각각의 네트워크 컴퓨터에 제품 을 추가하십시오.

참고**:**

- O 이 지침은 소규모 네트워크에만 적용됩니다. 대규모 네트워크에서 제품을 공유하는 방법은 네트워크 관리 자에게 문의하십시오.
- O 다음 화면 그림은 Windows 7 기준입니다.

### <span id="page-26-2"></span>제품을 공유 프린터로 설정

참고**:**

- O 일반 사용자로 로그온한 경우 Windows 7 또는 Vista에서 제품을 공유 프린터로 설정하려면 관리자 계정 및 암호가 필요합니다.
- O Windows XP에서 제품을 공유 프린터로 설정하려면 관리자 계정으로 로그온해야 합니다.

제품에 직접 연결된 컴퓨터에서 아래 절차를 실행하십시오.

A **Windows 7:** 시작 버튼을 클릭하고 **장치 및 프린터**를 선택합니다.

#### **Windows Vista:**

시작 버튼을 클릭하고, **제어판**을 선택한 다음 **하드웨어 및 소리** 항목에서 **프린터**를 선택합니다.

#### **Windows XP:**

**시작**, **제어판**을 선택한 다음, **프린터 및 기타 하드웨어** 항목에서 **프린터 및 팩스**를 선택합니다.

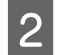

B **Windows 7:** 제품 아이콘을 마우스 오른쪽 버튼으로 클릭하고 **프린터 속성**을 클릭한 다음, **공유** 탭을 클릭합니다. 그런 다음 **공유 옵션 변경** 버튼을 클릭합니다.

#### **Windows Vista:**

제품의 아이콘을 마우스 오른쪽 버튼으로 클릭한 다음 **공유**를 클릭합니다. **공유 옵션 변경** 버튼을 클 릭한 다음 **계속**을 클릭합니다.

#### **Windows XP:**

제품의 아이콘을 마우스 오른쪽 버튼으로 클릭한 다음 **공유**를 클릭합니다.

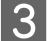

C **<sup>이</sup> 프린터 공유**<sup>를</sup> 선택한 다음 공유 이름을 입력합니다.

#### 참고**:**

공유 이름에 공백이나 하이픈을 사용하지 마십시오.

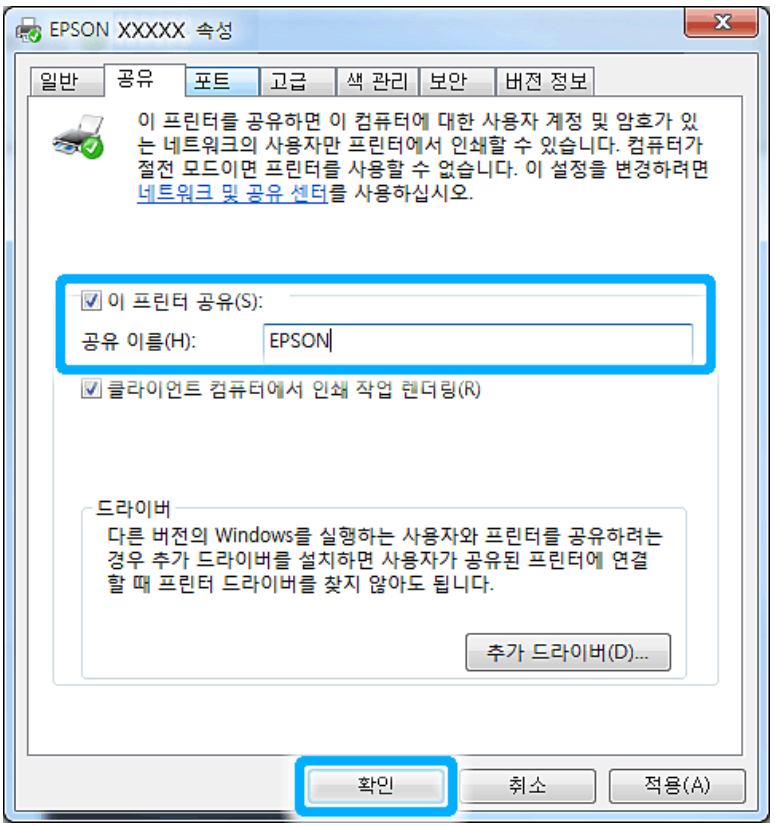

서로 다른 Windows 버전을 실행하는 컴퓨터의 프린터 드라이버를 자동으로 다운로드하려면, **추가 드 라이버**를 클릭하고 다른 컴퓨터의 환경과 운영 체제를 선택합니다. **확인**을 클릭한 다음 제품 소프트 웨어 디스크를 삽입합니다.

D **확인**<sup>을</sup> 클릭하거나, 추가 드라이버를 설치한 경우 **닫기**<sup>를</sup> 클릭합니다.

### 다른 네트워크 컴퓨터에 제품 추가

각각의 네트워크 컴퓨터에 제품을 추가하려면 아래 절차를 실행하십시오.

#### 참고**:**

프린터가 연결된 컴퓨터에서 공유 프린터로 설정해야만 이 제품을 다른 컴퓨터에서 열 수 있습니다. ◆ 27페이지의 "제품을 공유 [프린터로](#page-26-2) 설정"

A **Windows 7:** 시작 버튼을 클릭하고 **장치 및 프린터**를 선택합니다.

#### **Windows Vista:**

시작 버튼을 클릭하고, **제어판**을 선택한 다음 **하드웨어 및 소리** 항목에서 **프린터**를 선택합니다.

#### **Windows XP:**

**시작**, **제어판**을 선택한 다음, **프린터 및 기타 하드웨어** 항목에서 **프린터 및 팩스**를 선택합니다.

**인쇄**

B **Windows 7 및 Vista: 프린터 추가** 버튼을 클릭합니다.

#### **Windows XP:**

**프린터 추가** 버튼을 클릭합니다. 그러면 프린터 추가 마법사가 나타납니다. **다음** 버튼을 클릭합니다.

C **Windows 7 및 Vista: 네트워크, 무선 또는 Bluetooth 프린터 추가**를 클릭하고 **다음**을 클릭합니다.

#### **Windows XP:**

**네트워크 프린터 또는 다른 컴퓨터에 연결되어 있는 프린터**를 선택한 다음, **다음**을 클릭합니다.

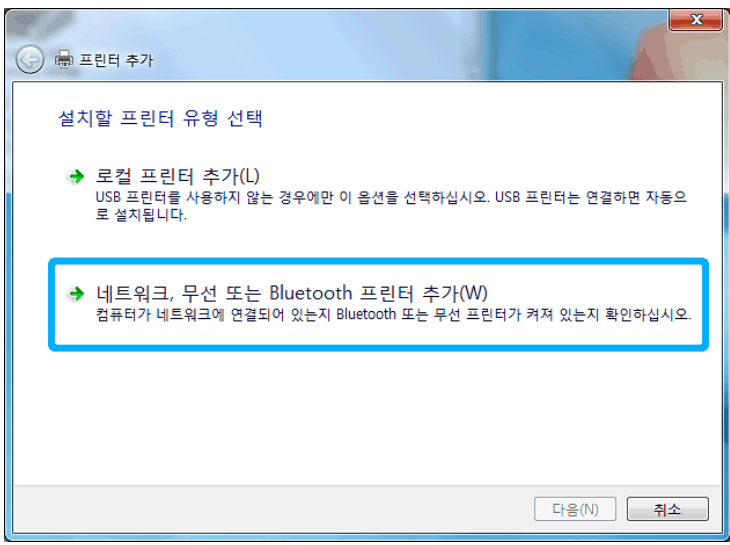

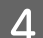

■ 회면의 지침을 따라 사용하려는 제품을 선택합니다.

#### 참고**:**

제품이 연결되어 있는 컴퓨터의 운영 체제 및 환경 설정에 따라, 프린터 추가 마법사에 제품 소프트웨어 디스크 에서 프린터 드라이버를 설치하라는 메시지가 나타납니다. 그러한 경우 **디스크 있음**을 클릭하고 화면의 지시 를 따르십시오.

# <span id="page-28-1"></span><span id="page-28-0"></span>설정**(Mac OS X** 사용자**)**

Mac OS X 네트워크에 제품을 설정하려면 프린터 공유 설정을 사용하십시오. 자세한 내용은 Macintosh 설명 서를 참조하십시오.

# <span id="page-29-4"></span><span id="page-29-0"></span>잉크 리필

# <span id="page-29-5"></span><span id="page-29-1"></span>잉크병 안전 지시 사항**,** 유의 사항 및 사양

# <span id="page-29-2"></span>안전 지시 사항

잉크를 취급할 때 다음 사항을 준수하십시오.

- O 잉크병과 잉크 탱크 장치는 어린이의 손이 닿지 않는 곳에 보관하십시오. 어린이들이 마시지 못하도록 잉크병과 잉크병 마개를 취급하십시오.
- O 잉크병 밀봉 테입을 제거한 후 기울이거나 흔들지 마십시오. 잉크가 샐 수 있습니다.
- O 잉크 탱크, 잉크 탱크 마개 및 열려진 잉크병이나 잉크병 마개를 다룰 경우에는 잉크가 묻지 않도록 주의 하십시오. 잉크가 피부에 묻었을 경우 비눗물로 깨끗하게 닦으십시오. 잉크가 눈에 들어간 경우에는 바로 흐르는 물로 씻어 내십시오. 씻은 후에도 불편하거나 시력에 문제가 있으면 즉시 전문의의 진단을 받으십시오. 잉크가 입에 들어간 경우 즉시 뱉어내고 의사의 진찰을 받으십시오.

# <span id="page-29-3"></span>잉크 리필 시 유의 사항

잉크를 리필하기 전에 이 항목의 지시 사항을 모두 읽어 보십시오.

- O 이 제품에 맞는 부품 번호의 잉크병을 사용하십시오. ◆ 61[페이지의](#page-60-5) "잉크병"
- O Epson은 Epson 정품 잉크병 사용을 권장합니다. Epson은 정품이 아닌 잉크의 품질 및 신뢰성을 보증할 수 없습니다. 다른 잉크 제품을 사용함으로 인해 발생하는 제품 고장이나 손상은 Epson의 무상 보증 서 비스를 받을 수 없습니다.
- O 다른 잉크 제품의 사용이 원인이 되어 발생하는 제품 고장이나 손상은 Epson의 무상 보증 서비스를 받을 수 없습니다.
- O 이 제품의 잉크는 주의해서 다루어야 합니다. 잉크 탱크를 채우거나 잉크를 리필할 때 잉크가 튈 수 있습 니다. 의복이나 다른 물건에 잉크가 묻은 경우 지워지지 않을 수 있습니다.
- O 인쇄뿐만 아니라 프린터 헤드 청소와 같은 유지보수 작업 시에도 잉크 일부가 소모되는데, 이는 최적의 프린터 헤드 성능을 유지하기 위함입니다.
- O 잉크 탱크를 채울 준비가 될 때까지 잉크병 포장을 개봉하지 마십시오. 잉크병은 신뢰성을 유지하기 위 해 진공 포장되어 있습니다. 잉크병 포장을 풀고 오랫동안 사용하지 않은 채로 방치하면 정상적으로 인 쇄되지 않을 수 있습니다.
- O 잉크 잔량이 잉크 탱크 하단 표시선 아래에 있는 경우 즉시 잉크를 리필하십시오. 잉크 잔량이 탱크 하단 표시선 아래에 있을 때 제품을 계속 사용하면 제품이 손상될 수 있습니다.
- O 잉크병을 차가운 곳에 두었다가 꺼낸 경우에는 상온에서 3시간 이상 놓아둔 후 사용하십시오.
- O 잉크병은 서늘하고 어두운 장소에 보관하십시오.
- O 잉크병은 이 제품과 같은 환경에서 보관하십시오. 밀봉된 잉크병을 개봉한 후 보관하거나 운반하는 경 우, 온도가 변화하기 쉽거나 충격을 받을 수 있는 곳을 피하고 병을 흔들거나 기울이지 마십시오. 잉크병 마개를 단단히 닫더라도 잉크가 샐 수 있습니다. 잉크병을 세운 상태로 마개를 닫고, 병 운반 시 잉크가 새지 않도록 하십시오.

# <span id="page-30-0"></span>잉크병 사양

- O Epson은 포장에 적힌 날짜 이전의 잉크병 사용을 권장합니다.
- O 초기 잉크 공급 시 일부 일크가 소모됩니다. 높은 품질의 출력물을 제작하기 위해 프린터 헤드에 잉크가 완전히 채워집니다.
- O 언급된 사용량은 인쇄하는 이미지, 용지 종류, 인쇄 빈도 및 온도와 같은 작업 환경에 따라 달라집니다.
- O 잉크병에 재생 용품이 있더라도 제품의 기능 또는 성능에는 영향을 주지 않습니다.

# <span id="page-30-1"></span>잉크 잔량 확인

실제 잉크 잔량을 확인하려면 육안으로 제품 잉크 탱크의 잉크 잔량을 확인하십시오.

c 중요**:**

<span id="page-30-3"></span>잉크 잔량이 잉크 탱크 하단 표시선 아래에 있는 경우 잉크를 잉크 탱크의 상단 표시선까지 채우십시오. 잉크 잔량이 탱크 하단 표시선 아래에 있을 때 제품을 계속 사용하면 제품이 손상될 수 있습니다.

# <span id="page-30-2"></span>잉크 탱크 리필

잉크는 언제든 리필할 수 있습니다.

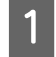

A 잉크 탱크 장치 덮개를 <sup>연</sup> 다음 잉크 탱크 마개를 제거합니다. 마개를 제거한 후에는 아래 그림처럼 <sup>보</sup> 관하십시오.

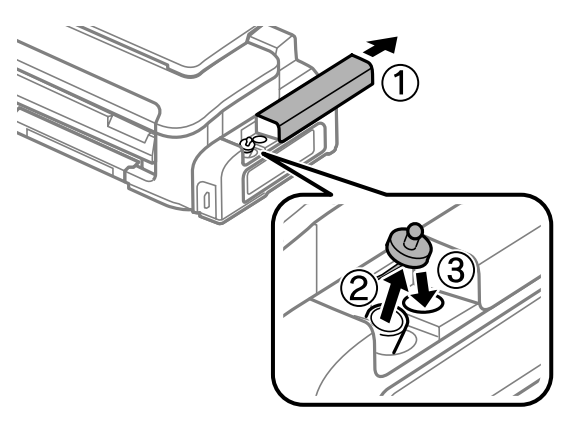

참고**:** 잉크가 쏟아지지 않도록 주의하십시오.

2 마개 뚜껑을 딴 후 잉크병 마개를 열어서 병에서 밀봉 테입을 제거하고 마개를 다시 닫습니다.

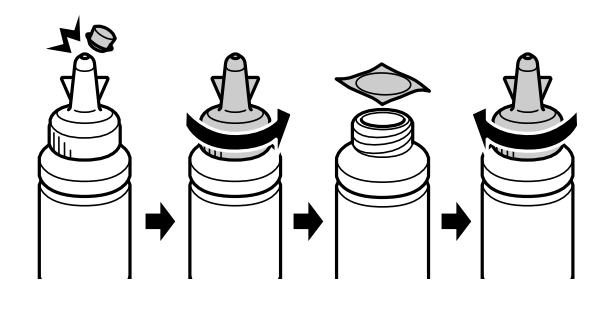

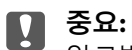

잉크병 마개를 단단히 닫으십시오. 잉크가 샐 수 있습니다.

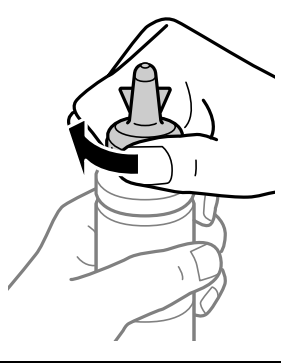

#### 참고**:**

마개 뚜껑을 버리지 마십시오. 탱크를 리필한 후 잉크병에 잉크가 남아 있는 경우 마개 뚜껑으로 잉크병 마개를 밀봉하십시오.

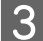

3 잉크 탱크를 잉크 탱크의 상단 표시선까지 리필합니다.

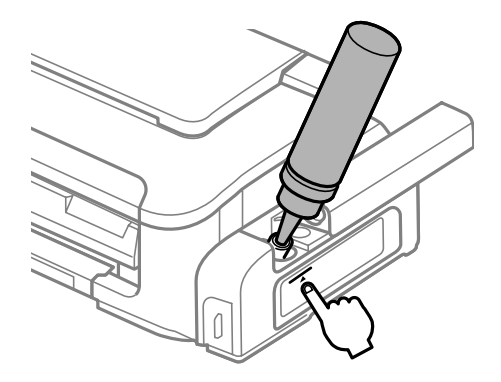

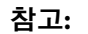

잉크 탱크를 상단 표시선까지 리필한 후 잉크가 잉크병에 남아 있는 경우 마개를 단단히 닫고 나중에 사 용하도록 잉크병을 세워서 보관하십시오.

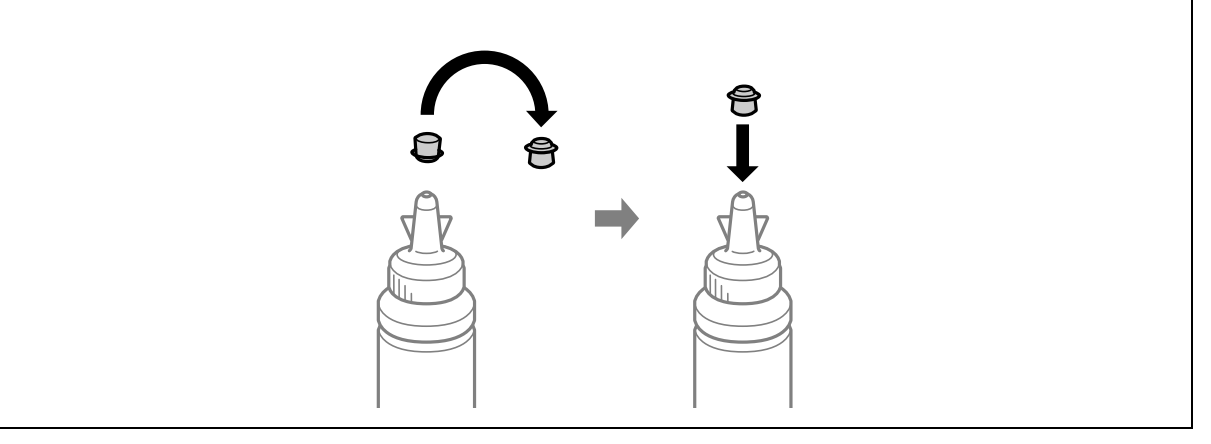

 $\begin{bmatrix} 4 & 8 \end{bmatrix}$  정크 탱크에 마개를 단단히 닫습니다.

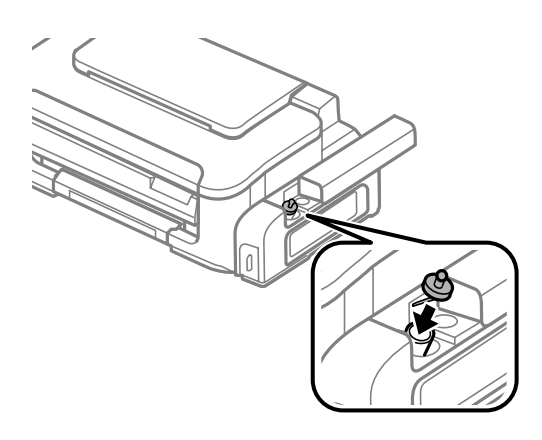

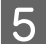

 $\begin{bmatrix} 5 & 8 & 3 & 3 & 4 \end{bmatrix}$ 

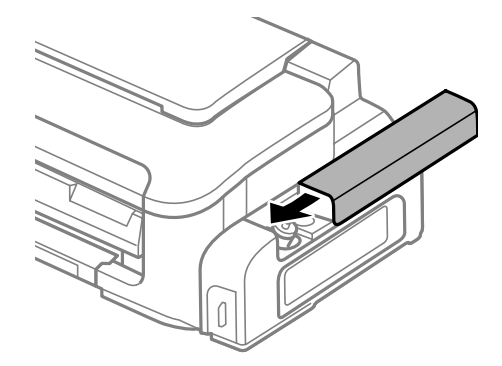

# <span id="page-33-0"></span>제품 및 소프트웨어 유지 관리

# <span id="page-33-5"></span><span id="page-33-4"></span><span id="page-33-1"></span>프린터 헤드 노즐 검사

출력물이 갑자기 희미해지거나 인쇄되지 않은 점이 생기면, 프린터 헤드 노즐을 검사하여 문제를 식별할 수 있습니다.

컴퓨터에서 노즐 검사 유틸리티를 사용하거나 제품에서 버튼을 사용하여 프린터 헤드 노즐을 검사할 수 있 습니다.

### <span id="page-33-7"></span><span id="page-33-2"></span>노즐 검사 유틸리티 사용**(Windows** 사용자**)**

노즐 검사 유틸리티를 사용하려면 아래 절차를 따르십시오.

A 제어판에 경고 또는 오류가 표시되어 있지 않은지 확인합니다.

2 후면 급지 장치에 A4 크기 용지가 급지되어 있는지 확인합니다.

C 작업 표시줄에서 제품 아이콘을 마우스 오른쪽 버튼으로 클릭한 다음 **노즐 검사**<sup>를</sup> 선택합니다.

<span id="page-33-6"></span>제품 아이콘이 나타나지 않을 경우, 다음 항목을 참조하여 해당 아이콘을 추가합니다. ◆ 18페이지의 "작업 표시줄의 바로 가기 [아이콘에서](#page-17-1) 열기"

 $\Lambda$  화면상의 지침을 따릅니다.

# <span id="page-33-3"></span>노즐 검사 유틸리티 사용**(Mac OS X** 사용자**)**

노즐 검사 유틸리티를 사용하려면 아래 절차를 따르십시오.

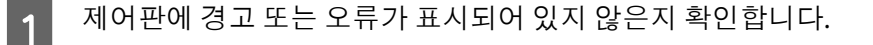

- B 후면 급지 장치에 A4 크기 용지가 급지되어 있는지 확인합니다.
- <mark>3</mark> Epson Printer Utility 4를 엽니다.<br>→ 18페이지의 "프린터 드라이버 열기[\(Mac OS X\)"](#page-17-2)
- $\begin{array}{|c|c|c|}\hline \textbf{A} & \textbf{L} & \textbf{B} & \textbf{B} & \textbf{C} \\ \hline \end{array}$

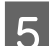

 $\begin{bmatrix} 5 \end{bmatrix}$  화면상의 지침을 따릅니다.

# <span id="page-34-1"></span><span id="page-34-0"></span>제품 버튼 사용

제품 버튼을 사용하여 프린터 헤드 노즐을 검사하려면 아래 절차를 따르십시오.

A 제어판에 경고 또는 오류가 표시되어 있지 않은지 확인합니다.

 $\overline{2}$  제품을 끕니다.

C 후면 급지 장치에 A4 크기 용지가 급지되어 있는지 확인합니다.

 $\begin{bmatrix} 4 \end{bmatrix}$  한 버튼을 누른 상태에서  $\circ$  버튼을 눌러 제품을 켭니다.

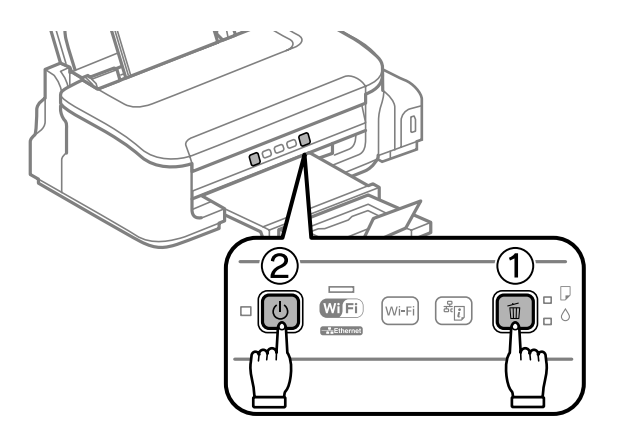

E 제품이 켜지면 양쪽 버튼을 모두 놓습니다. 제품에서 노즐 검사 패턴이 인쇄됩니다.

다음은 샘플 노즐 검사 패턴 2개입니다.

인쇄된 검사 페이지의 품질을 아래의 견본과 비교해 보십시오. 테스트한 선이 끊어지거나 틈이 생기는 등의 인쇄 품질 문제가 발생하지 않으면 프린터 헤드는 좋은 상태입니다.

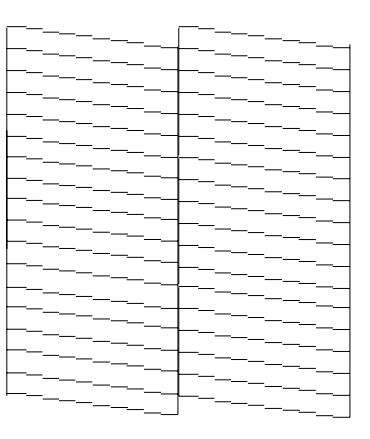

아래와 같이 인쇄된 선이 끊어진 경우, 잉크 노즐이 막혀 있거나 프린터 헤드가 잘못 정렬되어 있을 수 있습니다.

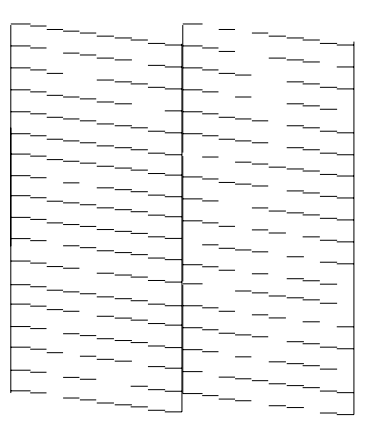

- ◆ 36[페이지의](#page-35-0) "프린터 헤드 청소"
- <span id="page-35-3"></span> $\rightarrow$  38[페이지의](#page-37-0) "프린터 헤드 정렬"

# <span id="page-35-2"></span><span id="page-35-0"></span>프린터 헤드 청소

출력물이 갑자기 희미해지거나 인쇄되지 않은 점이 생기면, 프린터 헤드를 청소하여 노즐에서 잉크가 제대 로 공급되도록 하여 문제를 해결할 수 있습니다.

컴퓨터에서프린터드라이버의헤드청소유틸리티를사용하거나제품에서버튼을사용하여프린터헤드를 청소할 수 있습니다.

c 중요**:**

헤드 청소 도중에 프린터 덮개를 열거나 제품을 끄지 마십시오. 헤드 청소가 완료되지 않으면 인쇄하지 못 할 수 있습니다.

참고**:**

- O 프린터 헤드 청소에는 일부 잉크가 사용되기 때문에, 품질이 떨어지는 경우(예, 출력물이 흐리거나 긁히는 경우)에만 프린터 헤드를 청소하십시오.
- O 먼저 노즐 검사 유틸리티를 사용하여 프린터 헤드를 청소해야 하는지 확인하십시오. 그러면 잉크가 절약됩 니다.
- O 잉크가 부족하면 프린터 헤드를 청소하지 못할 수도 있습니다. 먼저 잉크 탱크를 리필하십시오.
- O 이 절차를 3회 정도 반복한 후에도 인쇄 품질이 향상되지 않는 경우 강력 잉크 분사 유틸리티를 실행하십 시오.

#### <span id="page-35-4"></span> $\rightarrow$  40[페이지의](#page-39-0) "잉크 튜브 내부의 잉크 교체"

O 인쇄 품질을 유지하기 위해, 정기적으로 몇 페이지 이상 인쇄하는 것이 좋습니다.

# <span id="page-35-1"></span>헤드 청소 유틸리티 사용**(Windows** 사용자**)**

헤드 청소 유틸리티를 사용하여 프린터 헤드를 청소하려면 아래 절차를 따르십시오.

A 운반 잠금 장치가 잠금 해제(인쇄) 위치로 설정되었는지 확인합니다.

2 제어판에 경고 또는 오류가 표시되어 있지 않은지 확인합니다.

C 작업 표시줄에서 제품 아이콘을 마우스 오른쪽 버튼으로 클릭한 다음, **프린터헤드청소**<sup>를</sup> 선택합니다.

<span id="page-36-2"></span>제품 아이콘이 나타나지 않을 경우, 다음 항목을 참조하여 해당 아이콘을 추가합니다. ◆ 18페이지의 "작업 표시줄의 바로 가기 [아이콘에서](#page-17-1) 열기"

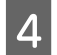

 $\begin{bmatrix} 4 & 4 \end{bmatrix}$  화면상의 지침을 따릅니다.

# <span id="page-36-0"></span>헤드 청소 유틸리티 사용**(Mac OS X** 사용자**)**

헤드 청소 유틸리티를 사용하여 프린터 헤드를 청소하려면 아래 절차를 따르십시오.

- A 운반 잠금 장치가 잠금 해제(인쇄) 위치로 설정되었는지 확인합니다.
- 2 제어판에 경고 또는 오류가 표시되어 있지 않은지 확인합니다.
- <mark>3</mark> Epson Printer Utility 4를 엽니다.<br>→ 18페이지의 "프린터 드라이버 열기[\(Mac OS X\)"](#page-17-2)
- $\begin{bmatrix} 4 \end{bmatrix}$  프린터 헤드 청소 아이콘을 클릭합니다.
- $\begin{bmatrix} 5 \end{bmatrix}$  화면상의 지침을 따릅니다.

# <span id="page-36-3"></span><span id="page-36-1"></span>제품 버튼 사용

제품 버튼을 사용하여 프린터 헤드를 청소하려면 아래 절차를 따르십시오.

A 운반 잠금 장치가 잠금 해제(인쇄) 위치로 설정되었는지 확인합니다.

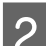

2 제어판에 경고 또는 오류가 표시되어 있지 않은지 확인합니다.

▌3▌ ⊙ 표시등이 깜박일 때까지 =" 버튼을 3초 동안 누르고 있습니다.

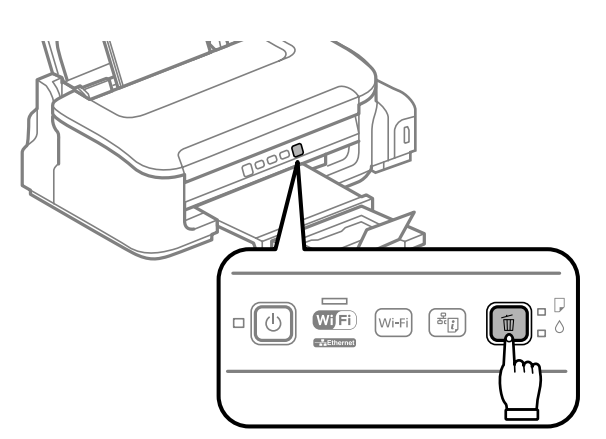

제품에서 프린터 헤드 청소가 시작됩니다.

<span id="page-37-4"></span>**[4]** 중요: P 표시등이 깜박이는 동안에는 제품을 끄지 마십시오. 제품이 손상될 수 있습니다.

4 호 표시등이 깜박임을 멈추면, 노즐 검사 패턴을 인쇄하여 프린터 헤드가 청소되었는지 확인합니다. ◆ 34[페이지의](#page-33-1) "프린터 헤드 노즐 검사"

# <span id="page-37-3"></span><span id="page-37-0"></span>프린터 헤드 정렬

수직선이나 수평 밴딩이 어긋나게 나타나면, 프린터 드라이버의 프린터 헤드 정렬 유틸리티를 사용하여 이 문제를 해결할 수 있습니다.

아래의 해당 절을 참조하십시오.

참고**:** 프린터 헤드 정렬 유틸리티로 테스트 패턴을 인쇄하는 동안 때버튼을 눌러 인쇄를 취소하지 마십시오.

# <span id="page-37-1"></span>프린터 헤드 정렬 유틸리티 사용**(Windows** 사용자**)**

프린터 헤드 정렬 유틸리티를 사용하여 프린터 헤드를 정렬하려면 아래 절차를 따르십시오.

A 제어판에 경고 또는 오류가 표시되어 있지 않은지 확인합니다.

2 후면 급지 장치에 A4 크기 용지가 급지되어 있는지 확인합니다.

C 작업 표시줄에서 제품 아이콘을 마우스 오른쪽 버튼으로 클릭한 다음 **프린터 헤드 정렬**<sup>을</sup> 선택합니다.

제품 아이콘이 나타나지 않을 경우, 다음 항목을 참조하여 해당 아이콘을 추가합니다. & 18페이지의 "작업 표시줄의 바로 가기 [아이콘에서](#page-17-1) 열기"

4 화면의 지침을 따라 프린터 헤드를 정렬합니다.

### <span id="page-37-2"></span>프린터 헤드 정렬 유틸리티 사용**(Mac OS X** 사용자**)**

프린터 헤드 정렬 유틸리티를 사용하여 프린터 헤드를 정렬하려면 아래 절차를 따르십시오.

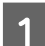

A 제어판에 경고 또는 오류가 표시되어 있지 않은지 확인합니다.

B 후면 급지 장치에 A4 크기 용지가 급지되어 있는지 확인합니다.

<mark>3</mark> Epson Printer Utility 4를 엽니다.<br>→ 18페이지의 "프린터 드라이버 열기[\(Mac OS X\)"](#page-17-2)

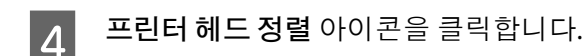

 $\begin{array}{|c|c|c|c|c|}\hline \textbf{5} & \text{pH1} & \text{pH2} & \text{pH3} & \text{pH4} & \text{pH5} & \text{pH5} & \text{pH6} & \text{pH7} \\\hline \end{array}$ 

# <span id="page-38-3"></span><span id="page-38-0"></span>용지 가이드 청소

용지 가이드에 잉크가 묻어있는 경우 출력물 뒷면에 얼룩이 질 수 있습니다. 용지 가이드는 제품 내부에 있는 짙은 플라스틱 스트립입니다. 이러한 경우 프린터 드라이버의 용지 가이드 청소 유틸리티를 사용하여 문제 를 해결할 수 있습니다.

아래의 해당 절을 참조하십시오.

참고**:**

제품 안이 깨끗해질 때까지 이 과정을 반복하십시오.

# <span id="page-38-1"></span>용지 가이드 청소 유틸리티 사용**(Windows** 사용자**)**

용지 가이드 청소 유틸리티를 사용하여 용지 가이드를 청소하려면 아래 절차를 따르십시오.

- 1 제어판에 경고 또는 오류가 표시되어 있지 않은지 확인합니다.
- B 후면 급지 장치에 A4 크기 용지가 급지되어 있는지 확인합니다.
- C 프린터 드라이버를 열고 **유지보수** 탭을 클릭한 다음 **용지 가이드 청소** 버튼을 클릭합니다. ◆ 18페이지의 "작업 표시줄의 바로 가기 [아이콘에서](#page-17-1) 열기"
- 화면의 지시를 따라 용지 가이드를 청소합니다.

# <span id="page-38-2"></span>용지 가이드 청소 유틸리티 사용**(Mac OS X** 사용자**)**

용지 가이드 청소 유틸리티를 사용하여 용지 가이드를 청소하려면 아래 절차를 따르십시오.

- A 제어판에 경고 또는 오류가 표시되어 있지 않은지 확인합니다.
- 2 후면 급지 장치에 A4 크기 용지가 급지되어 있는지 확인합니다.
- B Epson Printer Utility 4 대화 상자를 엽니다. ◆ 18페이지의 "프린터 드라이버 열기[\(Mac OS X\)"](#page-17-2)

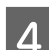

 $\mathbf{A}$  용지 가이드 청소 아이콘을 클릭합니다.

E 화면의 지시를 따라 용지 가이드를 청소합니다.

# <span id="page-39-3"></span><span id="page-39-0"></span>잉크 튜브 내부의 잉크 교체

프린터헤드청소를 여러번실행한 후에도여전히 인쇄품질이향상되지 않는경우, 잉크튜브내부의 잉크를 교체하여 문제를 해결해야 합니다.

강력 잉크 분사 유틸리티를 사용하면 잉크 튜브 내부의 모든 잉크를 교체할 수 있습니다.

### c 중요**:**

이 기능을 실행하면 많은 양의 잉크가 소모됩니다. 이 기능을 사용하기 전에 제품의 잉크 탱크에 잉크가 충분한지 확인하십시오. 잉크가 충분하지 않은 경우 잉크 탱크를 리필하십시오.

참고**:**

- O 이 기능을 실행하면 많은 양의 잉크가 소모됩니다. 이 기능은 프린터 헤드 청소를 여러 번 실행한 경우에만 사용하는 것이 좋습니다.
- O 이 기능은 잉크 패드의 수명에 영향을 미칩니다. 이 기능을 실행하면 잉크 패드의 수명이 단축됩니다. Epson 고객지원 센터에 문의하여 잉크 패드의 수명이 다하기 전에 교체하십시오. 잉크 패드의 수명이 다하 면 제품이 작동을 멈추므로, 인쇄를 계속하려면 Epson 고객지원 센터에 문의하십시오.
- O 강력 잉크 분사 유틸리티를 사용한 후 다시 노즐 검사를 실행하고 필요한 경우 헤드 청소를 반복해 보십시 오. 여전히 인쇄 품질이 향상되지 않는 경우, 제품을 끄고 약 6시간 정도 그대로 두십시오. 위의 모든 방법을 시도해도 여전히 문제를 해결할 수 없으면 Epson 고객지원 센터에 문의하십시오.

# <span id="page-39-1"></span>강력 잉크 분사 유틸리티 사용**(Windows** 사용자**)**

강력 잉크 분사 유틸리티를 사용하려면 아래 절차를 따르십시오.

A 운반 잠금 장치가 잠금 해제(인쇄) 위치로 설정되었는지 확인합니다.

- 2 제어판에 경고 또는 오류가 표시되어 있지 않은지 확인합니다.
- C 프린터 드라이버를 엽니다. & 17페이지의 "프린터 드라이버 열기[\(Windows\)"](#page-16-3)
- D **유지보수** 탭을 클릭한 다음 **강력 잉크 분사** 버튼을 클릭합니다.

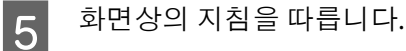

### <span id="page-39-2"></span>강력 잉크 분사 유틸리티 사용**(Mac OS X** 사용자**)**

강력 잉크 분사 유틸리티를 사용하려면 아래 절차를 따르십시오.

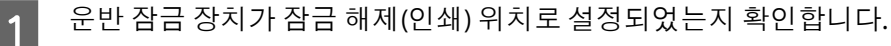

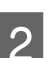

2 제어판에 경고 또는 오류가 표시되어 있지 않은지 확인합니다.

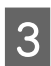

C Epson Printer Utility 4를 엽니다.<br>A 40페이지인 #포라도 구이버 ◆ 18페이지의 "프린터 드라이버 열기[\(Mac OS X\)"](#page-17-2)

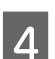

 $\begin{bmatrix} 1 & 3 \end{bmatrix}$  강력 잉크 분사 아이콘을 클릭합니다.

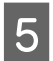

 $\begin{bmatrix} 5 \end{bmatrix}$  화면상의 지침을 따릅니다.

# <span id="page-40-3"></span><span id="page-40-0"></span>절전

설정한 시간 동안 아무런 조작을 수행하지 않으면 제품은 절전 모드로 전환되거나 자동으로 꺼집니다.

전원 관리를 적용하기 전까지의 시간을 조정할 수 있습니다. 값을 높이면 제품의 에너지 효율에 영향을 줍니 다. 변경하기 전에 주변 환경을 고려하십시오.

시간을 조정하려면 다음 단계를 따르십시오.

### <span id="page-40-1"></span>**Windows** 사용자

- $\begin{bmatrix} 1 \end{bmatrix}$  프린터 설정을 엽니다.
	- $\rightarrow$  17페이지의 "프린터 드라이버 열기[\(Windows\)"](#page-16-3)
- B **유지보수** 탭을 클릭한 다음 **프린터와 옵션 정보** 버튼을 클릭합니다.
- C Power Off Timer 설정으로 **사용 안함**, **30분**, **1시간**, **2시간**, **4시간**, **8시간** 또는 12시간을 선택합니다. <sup>그</sup> 런 다음 **전송** 버튼을 클릭합니다.
- D 절전 타이머 설정으로 **<sup>3</sup>분**, **5<sup>분</sup>** 또는 **<sup>10</sup>분**<sup>을</sup> 선택합니다. 그런 다음 **전송** 버튼을 클릭합니다.
- E **확인** 버튼을 클릭합니다.

### <span id="page-40-2"></span>**Mac OS X** 사용자

- █ Epson Printer Utility 4를 엽니다.<br>➡ 18페이지의 "프린터 드라이버 열기[\(Mac OS X\)"](#page-17-2)
- B **프린터 설정** 버튼을 클릭합니다. 프린터 설정 화면이 나타납니다.
- C Power Off Timer 설정으로 **사용 안함**, **30분**, **1시간**, **2시간**, **4시간**, **8시간** 또는 12시간을 선택합니다.
- D 절전 타이머 설정으로 **<sup>3</sup>분**, **5<sup>분</sup>** 또는 **<sup>10</sup>분**<sup>을</sup> 선택합니다.

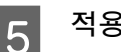

E **적용** 버튼을 클릭합니다.

# <span id="page-41-0"></span>급지된 낱장 용지 매수 확인

프린터 드라이버를 사용하여 급지된 낱장 용지 매수를 확인할 수 있습니다.

프린터 드라이버의 유지보수 탭(Windows 사용자) 또는 Epson Printer Utility 4(Mac OS X 사용자)에서 **프린터 와 옵션 정보** 버튼을 클릭합니다.

# <span id="page-41-5"></span><span id="page-41-1"></span>제품 청소

# <span id="page-41-2"></span>제품 외부 청소

제품을 최상의 상태로 유지하려면, 다음 지침에 따라 1년에 여러 번 전체적으로 깨끗이 청소해야 합니다.

### $\blacksquare$  중요:

절대로 알코올이나 시너로 제품을 닦지 마십시오. 이 화학물질들은 제품을 손상시킬 수 있습니다.

참고**:**

제품을 사용하지 않을 때 제품을 먼지로부터 보호하려면, 용지 지지대와 배출 트레이를 닫아두십시오.

### <span id="page-41-4"></span><span id="page-41-3"></span>제품 내부 청소

출력 결과를 최상의 상태로 유지하려면 다음 절차를 사용하여 내부 롤러를 청소하십시오.

 $\bigwedge$  주의: 제품 내부의 부품을 만지지 마십시오.

**图** 중요:

- O 전자 부품에 물이 닿지 않도록 주의하십시오.
- O 제품 내부에 윤활제를 뿌리지 마십시오.
- O 적합하지 않은 오일을 사용하면 기계 장치가 손상될 수 있습니다. 윤활유를 사용하려면 당사 고객지 원 센터에 문의하십시오.

출력물을 최상의 상태로 유지하려면 용지 가이드 청소 유틸리티를 사용하여 내부 롤러를 청소하십시오. & 39[페이지의](#page-38-0) "용지 가이드 청소"

# <span id="page-42-1"></span><span id="page-42-0"></span>제품 운반

제품을 다소 먼 거리로 이동해야 할 경우, 원래 포장 상자, 또는 그와 유사한 크기의 상자로 포장하여 운반 준 비를 해야 합니다.

- c 중요**:** O 제품을 보관하거나 운반할 경우, 기울이거나 수직으로 놓거나 거꾸로 뒤집지 마십시오. 잉크가 샐 수 있습니다.
	- O 밀봉된 잉크병을 개봉한 후 보관하거나 운반하는 경우, 온도가 변화하기 쉽거나 충격을 받을 수 있는 곳을 피하고 병을 흔들거나 기울이지 마십시오. 잉크병 마개를 단단히 닫더라도 잉크가 샐 수 있습니 다. 잉크병을 세운 상태로 마개를 닫고, 병 운반 시 잉크가 새지 않도록 하십시오.
- A 후면 급지 장치에서 모든 용지를 제거하고 제품이 꺼져 있는지 확인합니다.
- 2 용지 지지대와 배출 트레이를 닫습니다.
- 3 프린터 덮개를 열고 프린터 헤드가 홈 위치(맨 오른쪽)에 있는지 확인합니다.

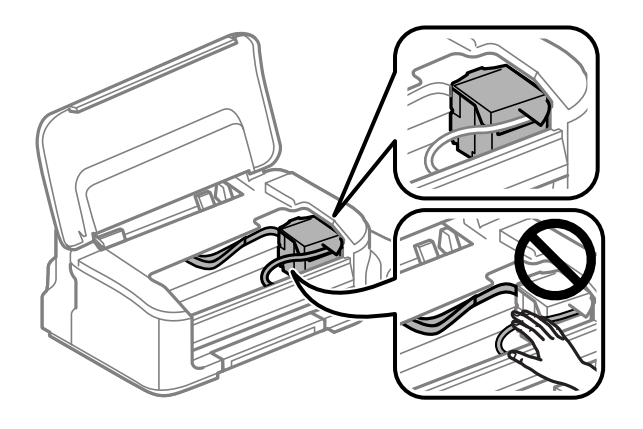

#### 참고**:**

프린터 헤드가 홈 위치(오른쪽)에 있지 않을 경우, 제품을 켜고 프린터 헤드가 오른쪽 끝으로 이동하여 고 정될 때까지 기다리십시오. 그런 다음 제품 전원을 끄십시오.

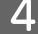

2 콘센트에서 전원 코드를 뽑고 제품에서 모든 케이블을 분리합니다.

E 그림처럼 프린터 헤드를 케이스에 테이프로 고정한 <sup>후</sup> 프린터 덮개를 닫습니다.

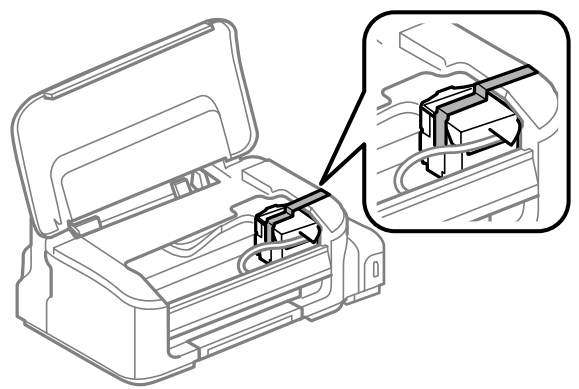

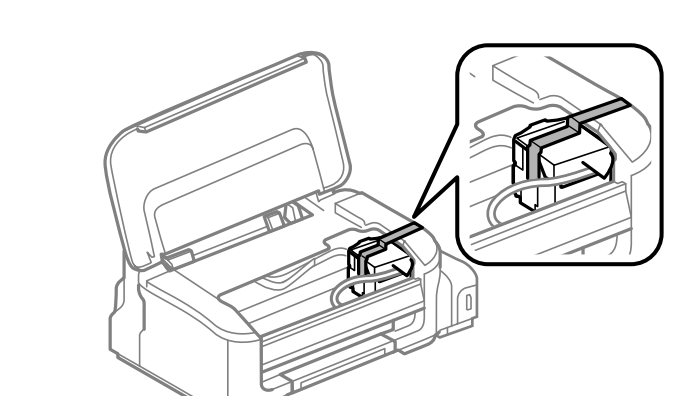

참고**:** 테이프를 제품 내부에 있는 흰색의 얇은 케이블에 붙이지 마십시오.

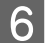

F 운반용 잠금 장치를 잠금(운반) 위치에 설정합니다.

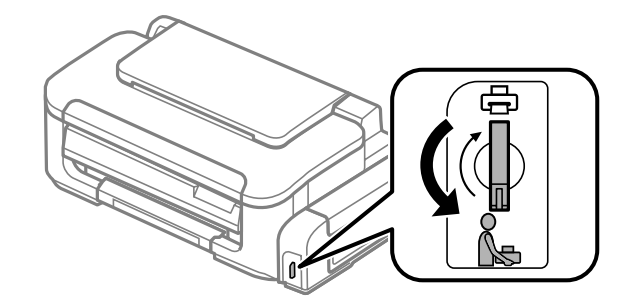

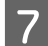

▌7 잉크 탱크에 마개를 단단히 닫혀 있는지 확인합니다.

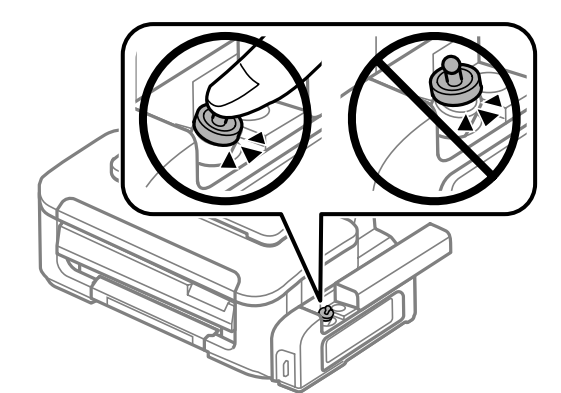

8 제품과 함께 제공된 보호재를 사용하여 제품을 포장 상자에 다시 포장합니다.

### **[1]** 중요:

- O 운반하는 동안 제품을 수평으로 유지하십시오. 잉크가 샐 수 있습니다.
- O 운반한 후 프린터 헤드를 고정하는 테이프를 제거한 다음 운반용 잠금 장치를 잠금 해제(인쇄) 위치 로 설정하십시오. 인쇄 품질이 현저하게 떨어지면 헤드 청소를 반복하거나 프린터 헤드 정렬을 실행 하십시오.
- O 포장을 뜯은 잉크병을 제품과 함께 상자 안에 두지 마십시오.

# <span id="page-44-0"></span>소프트웨어 확인 및 설치

# <span id="page-44-1"></span>컴퓨터에 설치된 소프트웨어 확인

이 사용설명서에 설명된 기능을 사용하려면 다음 소프트웨어를 설치해야 합니다.

O Epson 드라이버 및 유틸리티

아래 단계를 따라 컴퓨터에 소프트웨어가 설치되었는지 확인하십시오.

#### **Windows** 사용자

A **Windows 7 및 Vista:** 시작 버튼을 클릭하고 **제어판**<sup>을</sup> 선택합니다.

**Windows XP: 시작**을 클릭하고 **제어판**을 선택합니다.

B **Windows 7 및 Vista:** 프로그램 항목에서 **프로그램 제거**<sup>를</sup> 클릭합니다.

**Windows XP: 프로그램 추가/제거** 아이콘을 더블 클릭합니다.

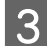

C 현재 설치된 프로그램을 확인합니다.

### **Mac OS X** 사용자

A **Macintosh HD**<sup>를</sup> 더블 클릭합니다.

B 응용 프로그램 폴더에 있는 **Epson Software** 폴더를 더블 클릭하고 내용을 확인합니다.

#### 참고**:**

O응용 프로그램 폴더에는 타사에서 제공한 소프트웨어도 포함되어 있습니다.

O 프린터 드라이버가 설치되었는지 확인하려면 애플 메뉴에서 **시스템 환경설정, 프린트 및 스캔**(Mac OS X 10.7) 또는 **프린트 & 팩스**(Mac OS X 10.6 또는 10.5)를 클릭하십시오. 그런 다음 프린터 목록 상자에서 제품 을 선택하십시오.

### <span id="page-44-2"></span>소프트웨어 설치

제품과 함께 제공된 제품 소프트웨어 디스크를 삽입하고 소프트웨어 선택 화면에서 설치하려는 소프트웨어 를 선택하십시오.

# <span id="page-45-3"></span><span id="page-45-2"></span><span id="page-45-0"></span>소프트웨어 제거

특정 문제를 해결하려는 경우 또는 운영 체제를 업그레이드한 경우 소프트웨어를 제거한 다음 다시 설치해 야 할 수 있습니다.

응용프로그램 설치 결정에 대한 정보는 다음 절을 참조하십시오. ◆ 45페이지의 "컴퓨터에 설치된 [소프트웨어](#page-44-1) 확인"

# <span id="page-45-1"></span>**Windows** 사용자

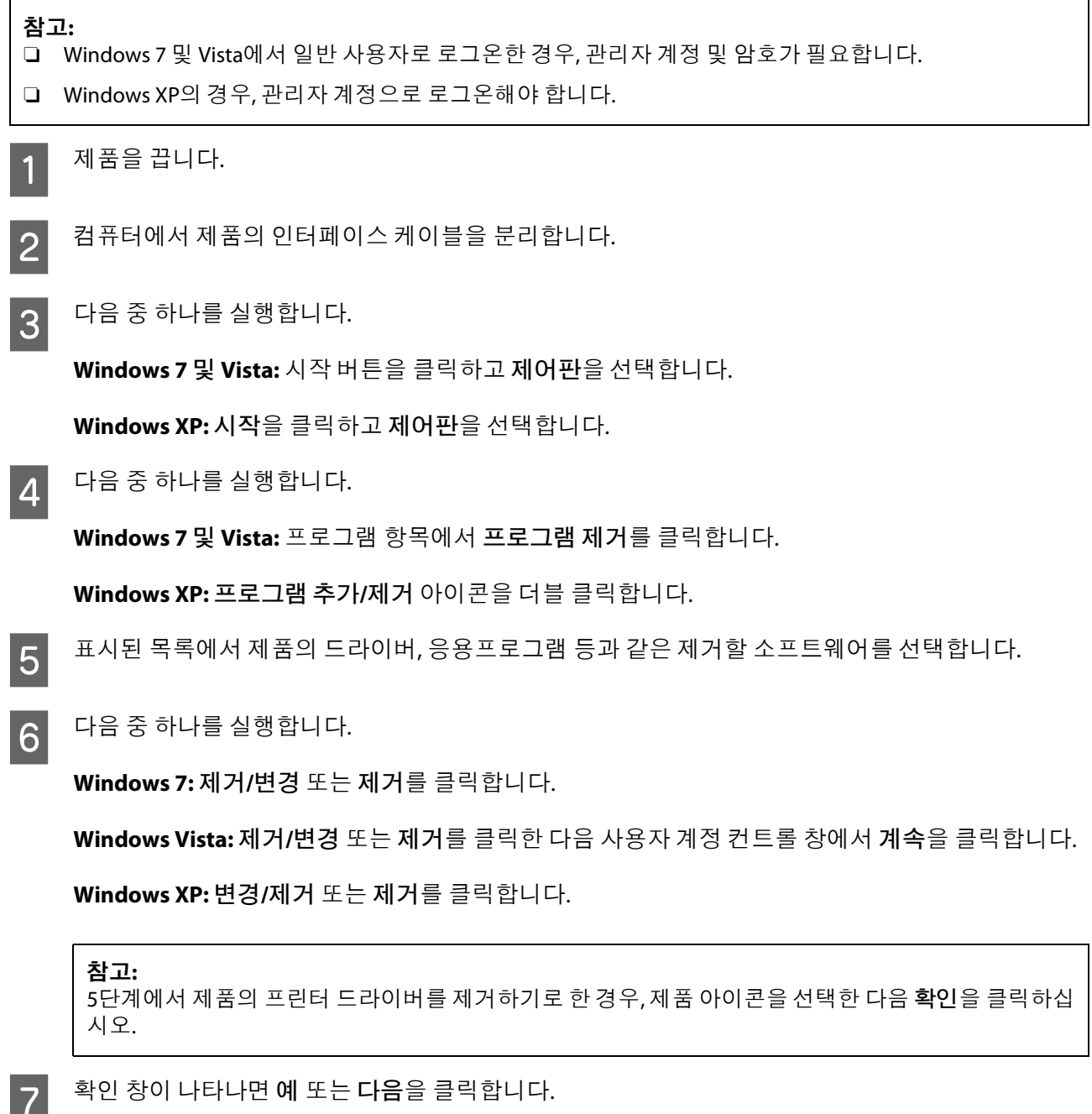

**46**

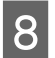

**8 화면상의 지침을 따릅니다.** 

경우에 따라 컴퓨터를 다시 시작하라는 메시지가 나타날 수 있습니다. 그런 경우 **예, 지금 시스템을 재시작 합니다.**가 선택되었는지 확인하고 **마침**을 클릭합니다.

## <span id="page-46-0"></span>**Mac OS X** 사용자

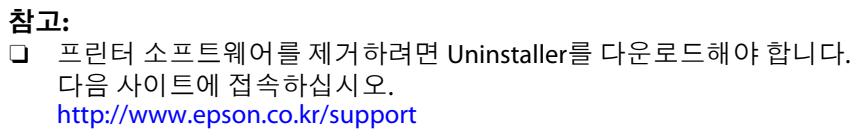

- O 응용프로그램을 제거하려면 관리자 계정으로 로그온해야 합니다. 제한된 권한의 계정 사용자로 로그온하면 프로그램을 제거할 수 없습니다.
- O 응용프로그램에 따라 설치 프로그램이 제거 프로그램과 별도로 존재할 수 있습니다.
- 1 실행 중인 모든 응용프로그램을 종료합니다.
- B Mac OS X 하드 드라이브의 **Uninstaller** 아이콘을 더블 클릭합니다.
- S 표시된 목록에서 프린터 드라이버, 응용프로그램 등과 같은 제거할 소프트웨어의 확인란을 선택합<br>-니다.
- **4** 제거를 클릭합니다.

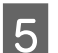

 $\begin{bmatrix} 5 \end{bmatrix}$  화면상의 지침을 따릅니다.

Uninstaller 창에서 제거할 소프트웨어를 찾을 수 없는 경우 Mac OS X 하드 드라이브에서 **응용 프로그램** 폴더 를 더블 클릭하고, 제거하려는 응용프로그램을 선택한 다음 **휴지통** 아이콘으로 끌어다 놓습니다.

#### 참고**:**

프린터 드라이버를 제거한 후에도 제품 이름이 프린트 및 스캔(Mac OS X 10.7) 또는 프린트 & 팩스(Mac OS X 10.6 또는 10.5) 창에 남아 있는 경우, 제품 이름을 선택하여 **-(제거)** 버튼을 클릭하십시오.

# <span id="page-47-0"></span>인쇄 문제 해결

# <span id="page-47-4"></span><span id="page-47-1"></span>문제점 진단

제품 문제는 먼저 원인을 진단한 다음, 문제 해결을 위한 적절한 해결 방법을 적용하는 2단계 방식이 최선입 니다.

대부분의 문제를 진단하고 해결하는 데 필요한 정보는 온라인 문제 해결이나 제어판, Status Monitor를 통해 제공됩니다. 아래의 해당 절을 참조하십시오.

인쇄 품질 문제, 인쇄 품질과 관련이 없는 인쇄 문제, 용지 급지 문제와 관련된 특별한 문제가 있거나 제품에 서 전혀 인쇄되지 않으면 해당 항목을 참조하십시오.

문제를 해결하려면 인쇄를 취소해야 할 수 있습니다. ◆ 22[페이지의](#page-21-1) "인쇄 취소"

### <span id="page-47-5"></span><span id="page-47-3"></span><span id="page-47-2"></span>오류 표시등

제품의 표시등을 사용하여 자주 발생하는 많은 제품 문제를 파악할 수 있습니다. 제품 작동이 정지되어 있고 표시등이 켜져 있거나 깜박이는 경우 아래 표를 사용하여 문제를 진단한 다음 적절한 조치를 취하십시오.

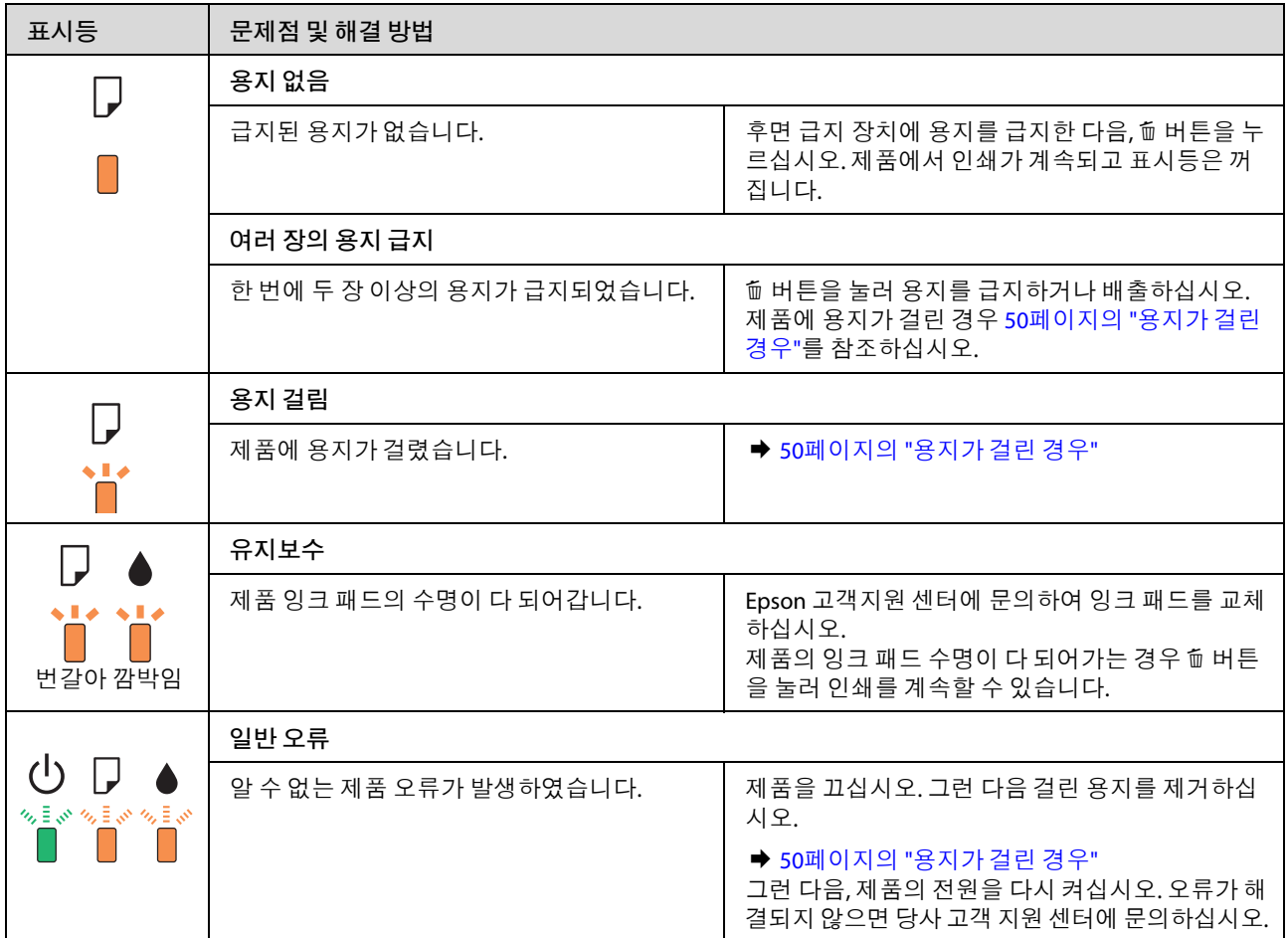

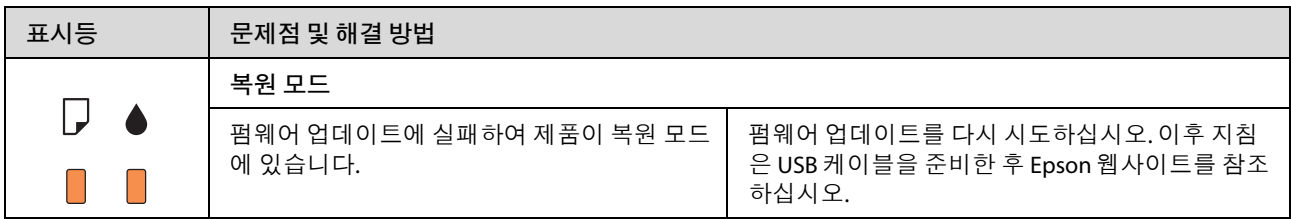

<span id="page-48-3"></span>= 켜짐, = 천천히 깜박임, 빠르게 깜박임

# <span id="page-48-0"></span>제품 상태 확인

인쇄 도중에 문제가 발생하면, Status Monitor 창에 오류 메시지가 나타납니다.

제품 잉크 패드의 수명이 거의 다했다는 오류 메시지가 표시되면, 당사 고객 지원 센터에 문의하여 교체하십 시오. 잉크패드를교체할때까지일정간격으로메시지가표시됩니다. 제품의잉크패드가가득차면제품이 멈추며, 인쇄를 계속하려면 Epson 고객지원 센터에 문의하십시오.

### <span id="page-48-2"></span><span id="page-48-1"></span>**Windows** 사용자

EPSON Status Monitor 3을 두 가지 방법으로 열 수 있습니다.

- O Windows 작업 표시줄에 있는 제품 단축 아이콘을 더블 클릭하십시오. 단축 아이콘을 작업 표시줄에 추 가하려면 다음 절을 참조하십시오. ◆ 18페이지의 "작업 표시줄의 바로 가기 [아이콘에서](#page-17-1) 열기"
- O 프린터 드라이버를 열고 **유지보수** 탭을 클릭한 다음 **EPSON Status Monitor 3** 버튼을 클릭하십시오.

EPSON Status Monitor 3을 열면 다음 창이 나타납니다.

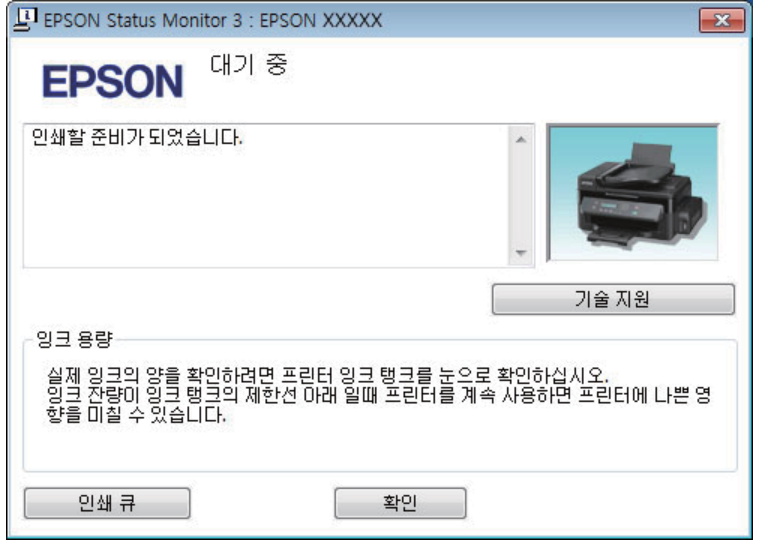

참고**:**

EPSON Status Monitor 3이 나타나지 않는 경우, 프린터 드라이버를 열고 **유지보수** 탭, **확장 설정** 버튼을 클릭하 십시오. 확장 설정 창에서 **EPSON Status Monitor 3 사용** 확인란을 선택하십시오.

EPSON Status Monitor 3은 다음 정보를 제공합니다.

- O **기술 지원:** Epson 기술 지원 웹 사이트를 열려면 **기술 지원**을 클릭합니다.
- O **인쇄 큐: 인쇄 큐**를 클릭하여 Windows 스풀러를 볼 수 있습니다.

### <span id="page-49-2"></span>**Mac OS X** 사용자

EPSON Status Monitor를 열려면 아래 절차를 따르십시오.

█ Epson Printer Utility 4를 엽니다.<br>➡ 18페이지의 "프린터 드라이버 열기[\(Mac OS X\)"](#page-17-2)

B **EPSON Status Monitor** 아이콘을 클릭합니다. EPSON Status Monitor<sup>가</sup> 나타납니다.

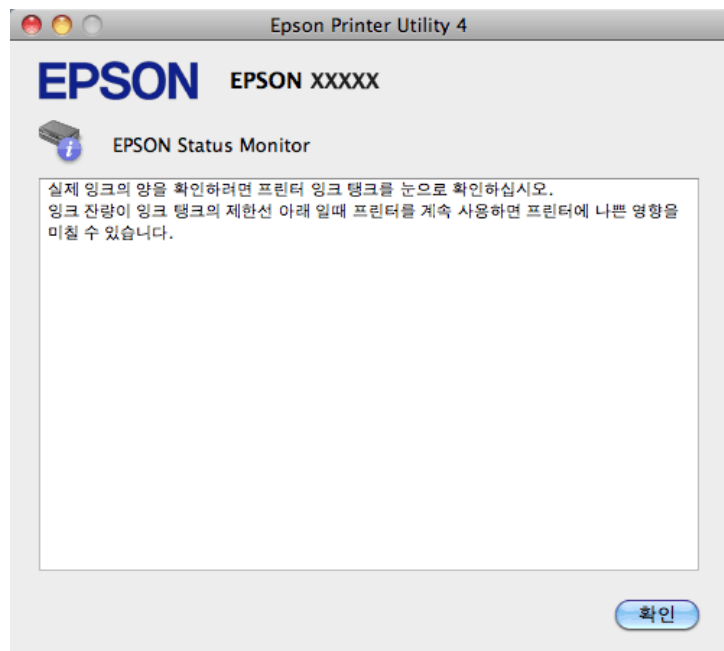

# <span id="page-49-0"></span>용지가 걸린 경우

#### !주의**:**

<span id="page-49-1"></span>제품 내부에 손을 넣었을 때에는 제어판의 버튼을 만지지 마십시오.

#### c 중요**:**

제품 내부의 케이블 또는 잉크 튜브를 잡아당기거나 다른 부품을 건드리지 않도록 주의하십시오. 잉크가 새거나 제품이 손상될 수 있습니다.

```
참고:
```
O 프린터 드라이버에서 메시지가 표시되는 경우 인쇄 작업을 취소하십시오.

□ 제어판의 모든 표시등이 깜박이는 경우 <mark>ひ</mark> 버튼을 눌러 제품을 끈 다음 다시 켜십시오. <mark>아</mark> 및 D만 깜박이는 경우 m 버튼을 누르십시오.

# <span id="page-50-0"></span>제품 내부에서 걸린 용지 제거

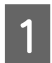

1 프린터 덮개를 엽니다.

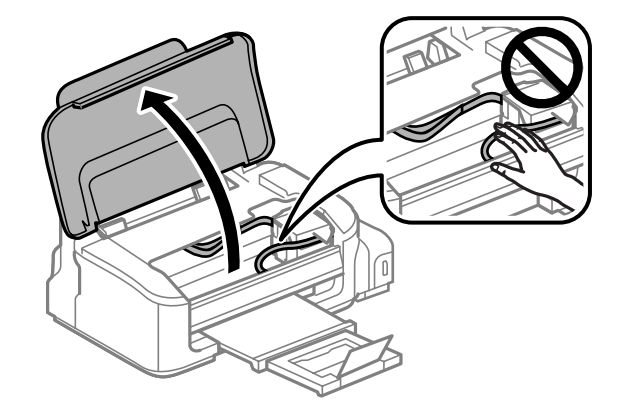

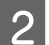

2 내부에 걸린 용지를 찢긴 조각까지 모두 빼냅니다.

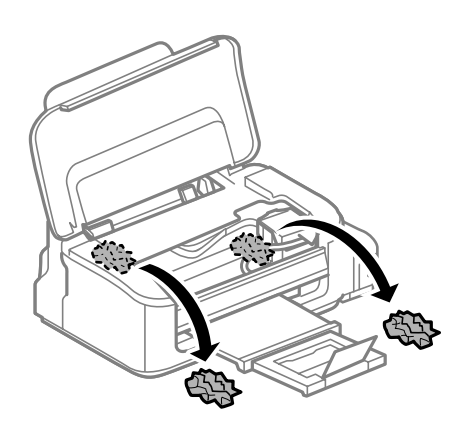

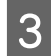

 $\begin{bmatrix} 3 \end{bmatrix}$  프린터 덮개를 닫습니다.

# <span id="page-50-1"></span>용지 걸림 방지

용지가 자주 걸리는 경우에는 다음 사항을 확인하십시오.

- O 부드러운 용지를 사용하고 말리거나 구겨진 용지는 사용하지 마십시오.
- O 품질이 좋은 용지를 사용하십시오.
- O 후면 급지 장치에 용지의 인쇄면이 위로 향하도록 급지되었는지 확인하십시오.
- O 용지 더미를 급지하기 전에 가볍게 털어주십시오.
- □ 일반 용지의 경우 용지를 용지 가이드에 표시된 ▼ 화살표 아래 선 이상으로 급지하지 마십시오. Epson 특수 매체의 경우 매체에 지정된 용량을 초과하지 않았는지 확인하십시오. ◆ 13[페이지의](#page-12-4) "용지 선택"
- O 용지 가이드를 용지 크기에 맞게 조절하십시오.
- O 제품이 평형을 유지한 채 바닥이 모든 방향으로 안정된 상태로 놓여 있는지 확인하십시오. 이 제품은 기 울여 놓으면 제대로 작동하지 않을 수 있습니다.

# <span id="page-51-0"></span>용지 걸림 후 재인쇄**(Windows**만 해당**)**

용지 걸림으로 인쇄 작업을 취소한 후 이미 인쇄된 페이지를 재인쇄하지 않고 인쇄할 수 있습니다.

- **1 결린 용지를 제거합니다.**<br>▲ 30[페이지의](#page-49-0) "용지가 걸린 경우"
- <mark>2</mark> 프린터 설정을 엽니다.<br>◆ 17페이지의 "프린터 드라이버 열기[\(Windows\)"](#page-16-3)
- C 프린터 드라이버의 주메뉴 탭에서 **인쇄 미리보기** 확인란을 선택합니다.
- 4 인쇄에 사용할 설정을 지정합니다.
- E **확인**<sup>을</sup> 클릭하여 프린터 설정 창을 닫은 다음 파일을 인쇄합니다. 인쇄 미리보기 창이 열립니다.
- F 왼쪽의 페이지 목록란에서 이미 인쇄된 페이지를 선택한 다음 인쇄 옵션 메뉴에서 **페이지 삭제**<sup>를</sup> <sup>선</sup> 택합니다. 이미 인쇄된 모든 페이지에 대해서 이 단계를 반복합니다.
- <span id="page-51-2"></span>G 인쇄 미리보기 창에서 **인쇄**<sup>를</sup> 클릭합니다.

# <span id="page-51-1"></span>인쇄 품질 도움말

인쇄 품질 문제가 있으면 아래 그림과 비교해 보십시오. 그림 아래의 설명문을 클릭하십시오.

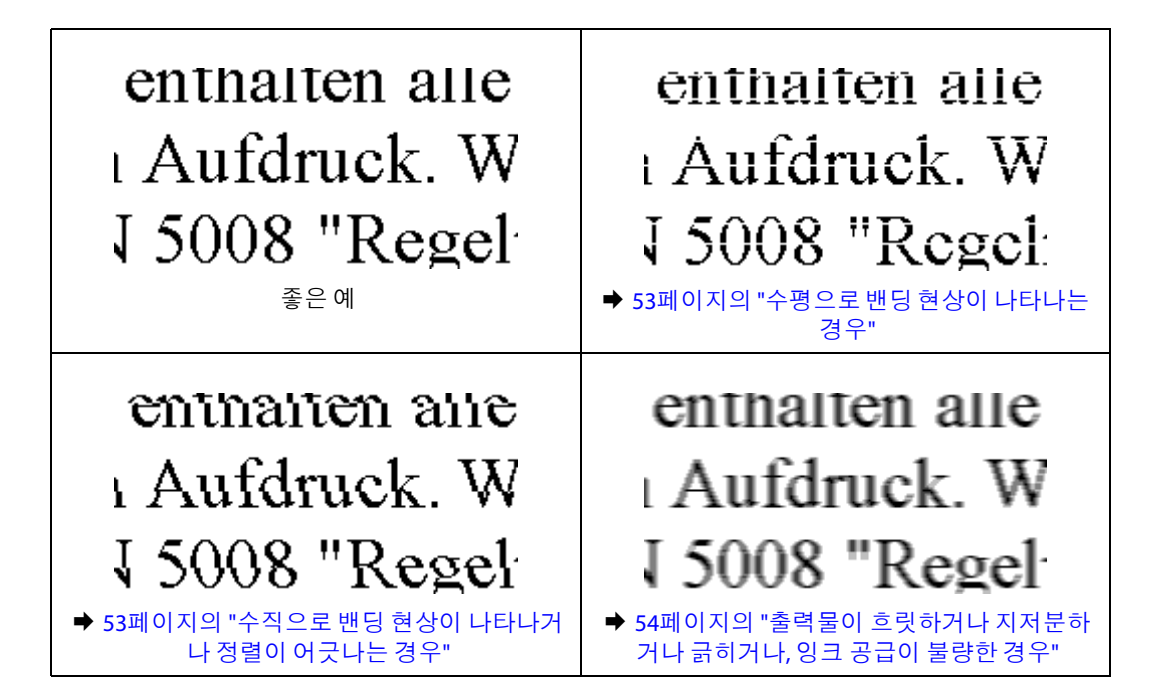

# <span id="page-52-2"></span><span id="page-52-0"></span>수평으로 밴딩 현상이 나타나는 경우

- O 후면 급지 장치에 용지의 인쇄면(더 하얀 면)이 위로 향하도록 급지되었는지 확인하십시오.
- O 프린터 헤드 청소 유틸리티를 실행하여 막힌 잉크 노즐을 뚫어 주십시오. & 36[페이지의](#page-35-2) "프린터 헤드 청소"
- O 이 제품에 맞는 부품 번호의 잉크병을 사용하는 확인하십시오. ◆ 61[페이지의](#page-60-5) "잉크병"
- O Epson 정품 잉크병을 사용하십시오.
- O 프린터 드라이버에서 선택한 용지 종류가 제품에 급지된 용지 종류와 일치하는지 확인하십시오. ◆ 13[페이지의](#page-12-4) "용지 선택"
- <span id="page-52-3"></span>O 2.5cm 간격으로 밴딩 현상이 나타나는 경우 프린터 헤드 정렬 유틸리티를 실행하십시오. ◆ 38[페이지의](#page-37-3) "프린터 헤드 정렬"

# <span id="page-52-1"></span>수직으로 밴딩 현상이 나타나거나 정렬이 어긋나는 경우

- O 후면 급지 장치에 용지의 인쇄면(더 하얀 면)이 위로 향하도록 급지되었는지 확인하십시오.
- O 프린터 헤드 청소 유틸리티를 실행하여 막힌 잉크 노즐을 뚫어 주십시오.  $\rightarrow$  36[페이지의](#page-35-2) "프린터 헤드 청소"
- O 프린터 헤드 정렬 유틸리티를 실행하십시오.  $\rightarrow$  38[페이지의](#page-37-3) "프린터 헤드 정렬"
- O Windows의 경우, 프린터 드라이버의 추가 옵션 창에서 **고속 인쇄** 확인란을 지우십시오. 자세한 내용은 온라인 도움말을 참조하십시오. Mac OS X의 경우 고속 인쇄에서 **사용 안 함**을 선택하십시오. 고속 인쇄를 표시하려면 **시스템 환경설정**, **프린트 및 스캔**(Mac OS X 10.7) 또는 **프린트 & 팩스**(Mac OS X 10.6 또는 10.5), 사용 중인 제품(프린터 목록 상자에서), **옵션 및 소모품**, **드라이버**를 차례로 클릭하십시오.
- O 프린터 드라이버에서 선택한 용지 종류가 제품에 급지된 용지 종류와 일치하는지 확인하십시오. ◆ 13[페이지의](#page-12-4) "용지 선택"

# <span id="page-53-1"></span><span id="page-53-0"></span>출력물이흐릿하거나지저분하거나긁히거나**,** 잉크공급이불량한경우

- O 최초 잉크 공급이 완료되었는지 확인하십시오.
- O 이 제품에 맞는 부품 번호의 잉크병을 사용하는 확인하십시오. ◆ 61[페이지의](#page-60-5) "잉크병"
- O Epson 정품 잉크병과 Epson이 권장하는 용지를 사용하십시오.
- O 제품이 평형을 유지한 채 바닥이 모든 방향으로 안정된 상태로 놓여 있는지 확인하십시오. 이 제품은 기 울여 놓으면 제대로 작동하지 않을 수 있습니다.
- O 운반용 잠금 장치를 확인하십시오. 운반용 잠금 장치가 잠금(운반) 위치에 있는 경우 잠금 해제(인쇄) 위 치로 설정하십시오. 인쇄 품질이 향상되지 않는 경우 프린터 헤드 청소 유틸리티를 실행하십시오. & 36[페이지의](#page-35-2) "프린터 헤드 청소"
- O 잉크 탱크를 확인하십시오. 탱크가 빈 경우 즉시 잉크를 리필하고 프린터 헤드 청소 유틸리티를 실행하 십시오. ◆ 36[페이지의](#page-35-2) "프린터 헤드 청소"

잉크 탱크가 비면 헤드 청소로 문제를 해결하지 못할 수 있으며, 이 경우 강력 잉크 분사 유틸리티를 실행 해야 합니다.  $\rightarrow$  40[페이지의](#page-39-3) "잉크 튜브 내부의 잉크 교체"

- O 용지가 손상되거나 지저분하지 않은지, 너무 오래되지 않았는지 확인하십시오.
- O 용지가 건조한지 그리고 후면 급지 장치에 인쇄면(더 하얀 면)이 위로 향하도록 급지되었는지 확인하십 시오.
- O 용지의 끝이 인쇄면 쪽으로 말린 경우, 평평하게 펴거나 반대 방향으로 약간 말아 주십시오.
- O 프린터 드라이버에서 선택한 용지 종류가 제품에 급지된 용지 종류와 일치하는지 확인하십시오. ◆ 13[페이지의](#page-12-4) "용지 선택"
- O 배출 트레이에서 인쇄된 모든 인쇄물을 꺼내십시오.
- O 광택 처리된 용지의 인쇄면을 만지거나 다른 물체에 닿지 않도록 주의하십시오. 출력물을 다루려면 다 음 용지 지침을 따르십시오.
- O 프린터 헤드 청소 유틸리티를 실행하여 막힌 잉크 노즐을 뚫어 주십시오. & 36[페이지의](#page-35-2) "프린터 헤드 청소"
- O 프린터 헤드 정렬 유틸리티를 실행하십시오. ◆ 38[페이지의](#page-37-3) "프린터 헤드 정렬"
- O 인쇄 후 용지가 잉크로 지저분하게 되는 경우 제품 내부를 청소하십시오. ◆ 42[페이지의](#page-41-4) "제품 내부 청소"
- O 프린터를 장시간 사용하지 않은 경우 강력 잉크 분사 유틸리티를 사용하십시오. ◆ 40[페이지의](#page-39-3) "잉크 튜브 내부의 잉크 교체"

# <span id="page-54-0"></span>기타 출력물 문제

# <span id="page-54-7"></span><span id="page-54-1"></span>문자가 틀리거나 잘못 인쇄되는 경우

- O 대기 중인 모든 인쇄 작업을 삭제하십시오. ◆ 22[페이지의](#page-21-1) "인쇄 취소"
- O 제품과 컴퓨터를 끄십시오. 제품의 인터페이스 케이블이 단단히 꽂혀 있는지 확인하십시오.
- O 프린터 드라이버를 제거한 다음 다시 설치하십시오. ◆ 46페이지의 "[소프트웨어](#page-45-2) 제거"

# <span id="page-54-5"></span><span id="page-54-2"></span>여백이 틀리게 인쇄되는 경우

- O 후면 급지 장치에 용지가 올바르게 급지되어 있는지 확인하십시오. **◆ 15[페이지의](#page-14-1) "용지 및 봉투 급지"**
- O 응용프로그램에서여백설정을확인하십시오. 페이지의인쇄가능영역내에서여백이설정되어있어야 합니다. & 63[페이지의](#page-62-0) "인쇄 가능 영역"
- O 프린터 드라이버 설정이 사용 중인 용지 크기에 적당한지 확인하십시오. Windows의 경우 주메뉴 탭을 확인하십시오. Mac OS X의 경우 페이지 설정 대화 상자 또는 프린트 대화 상자를 확인하십시오.
- O 프린터 드라이버를 제거한 다음 다시 설치하십시오. ◆ 46페이지의 "[소프트웨어](#page-45-2) 제거"

# <span id="page-54-3"></span>출력물이 약간 비스듬하게 인쇄되는 경우

- O 후면 급지 장치에 용지가 올바르게 급지되어 있는지 확인하십시오.  $\rightarrow$  15[페이지의](#page-14-1) "용지 및 봉투 급지"
- O 프린터 드라이버에서 주메뉴 탭의 품질에서 **잉크절약**을 선택하거나(Windows), 인쇄 설정의 인쇄 품질 에서 **잉크 절약**을 선택한 경우(Mac OS X) 다른 설정을 선택하십시오.

# <span id="page-54-6"></span><span id="page-54-4"></span>이미지가 거꾸로 인쇄되는 경우

- O Windows 사용자의 경우, 프린터 드라이버의 추가 옵션 탭에서 **좌우대칭** 확인란을 지우거나 응용프로그 램에서 좌우 대칭 설정을 해제하십시오. 자세한 내용은 프린터 드라이버나 응용프로그램의 온라인 도움말을 참조하십시오.
- O 프린터 드라이버를 제거한 다음 다시 설치하십시오. ◆ 46페이지의 "[소프트웨어](#page-45-2) 제거"

### <span id="page-55-3"></span><span id="page-55-0"></span>빈 페이지가 인쇄되는 경우

- O 프린터 드라이버 설정이 사용 중인 용지 크기에 적당한지 확인하십시오. Windows의 경우 주메뉴 탭을 확인하십시오. Mac OS X의 경우 페이지 설정 대화 상자 또는 프린트 대화 상자를 확인하십시오.
- O Windows의 경우 프린터 드라이버의 유지보수 탭에서 **확장설정** 버튼을 클릭하여 **빈 페이지 건너뛰기** 설 정을 확인하십시오. Mac OS X의 경우 빈 페이지 건너뛰기에서 **사용**을 선택하십시오. 빈 페이지 건너뛰기를 표시하려면 **시스 템 환경설정**, **프린트 및 스캔**(Mac OS X 10.7) 또는 **프린트 & 팩스**(Mac OS X 10.6 또는 10.5), 사용 중인 제품 (프린터 목록 상자에서), **옵션 및 소모품**, **드라이버**를 차례로 클릭하십시오.
- O 프린터 드라이버를 제거한 다음 다시 설치하십시오. & 46페이지의 "[소프트웨어](#page-45-2) 제거"

# <span id="page-55-5"></span><span id="page-55-1"></span>인쇄면이 지저분하거나 닳은 경우

- O 용지의 끝이 인쇄면 쪽으로 말린 경우, 평평하게 펴거나 반대 방향으로 약간 말아 주십시오.
- O 일반 용지를 여러 번 급지하고 배출하십시오. ◆ 42[페이지의](#page-41-4) "제품 내부 청소"
- O 프린터 드라이버를 제거한 다음 다시 설치하십시오.
	- ◆ 46페이지의 "[소프트웨어](#page-45-2) 제거"

# <span id="page-55-4"></span><span id="page-55-2"></span>인쇄 속도가 지나치게 느린 경우

- O 프린터 드라이버에서 선택한 용지 종류가 제품에 급지된 용지 종류와 일치하는지 확인하십시오. ◆ 13[페이지의](#page-12-4) "용지 선택"
- O Windows의 경우 프린터 드라이버 주메뉴 탭에서 **품질**을 선택하십시오. Mac OS X의 경우 프린터 드라이버의 프린트 대화 상자의 인쇄 설정 대화 상자에서 낮은 인쇄 품질을 선 택하십시오.
	- ◆ 17페이지의 "프린터 드라이버 열기[\(Windows\)"](#page-16-3)
	- ◆ 18페이지의 "프린터 드라이버 열기[\(Mac OS X\)"](#page-17-2)
- O 불필요한 응용프로그램을 닫으십시오.
- O 장시간 동안 연속적으로 인쇄하는 경우 인쇄가 매우 느려질 수 있습니다. 이는 인쇄 속도를 떨어뜨리며, 제품 메커니즘이 과열되고 손상되는 것을 방지합니다. 이런 일이 발생한 경우라도 인쇄를 계속할 수는 있지만, 인쇄를 중지한 후 전원이 켜진 상태에서 최소 30여분 정도 그대로 두는 것이 좋습니다. (이 때 전 원을 끄면 제품으로 전송된 인쇄할 내용이 모두 사라집니다.) 30여분이 지난 후 인쇄를 재개하면 정상 속 도로 인쇄될 것입니다.
- O 프린터 드라이버를 제거한 다음 다시 설치하십시오. ◆ 46페이지의 "[소프트웨어](#page-45-2) 제거"

위의 모든 방법을 시도해도 문제가 해결되지 않으면 다음을 참조하십시오. ◆ 59페이지의 "인쇄 속도 높이기(Windows [사용자에만](#page-58-0) 해당)"

# <span id="page-56-4"></span><span id="page-56-0"></span>용지가 제대로 공급되지 않는 경우

# <span id="page-56-1"></span>용지가 공급되지 않는 경우

용지를 제거하고 다음 사항을 확인하십시오.

- O 용지가 말리거나 구겨지지 않았는지 확인하십시오.
- O 용지가 너무 오래 되지 않았는지 확인하십시오. 자세한 내용은 용지와 함께 제공된 설명서를 참조하십 시오.
- □ 일반 용지의 경우 용지를 용지 가이드에 표시된 ▼ 화살표 아래 선 이상으로 급지하지 마십시오. Epson 특수 매체의 경우 매체에 지정된 용량을 초과하지 않았는지 확인하십시오. ◆ 13[페이지의](#page-12-4) "용지 선택"
- O 제품 안쪽에 용지가 걸리지 않았는지 확인하십시오. 걸린 용지가 있으면 제거하십시오.  $\rightarrow$  50[페이지의](#page-49-0) "용지가 걸린 경우"
- O 용지와 함께 제공된 특별 급지 지침을 따랐는지 확인하십시오.

# <span id="page-56-2"></span>용지가 여러 장씩 급지되는 경우

- □ 일반 용지의 경우 용지를 용지 가이드에 표시된 ▼ 화살표 아래 선 이상으로 급지하지 마십시오. Epson 특수 매체의 경우 매체에 지정된 용량을 초과하지 않았는지 확인하십시오. ◆ 13[페이지의](#page-12-4) "용지 선택"
- O 용지 가이드가 용지 크기에 맞게 조정되었는지 확인하십시오.
- O 용지가 끝이 말리거나 접히지 않았는지 확인하십시오. 용지가 말리거나 접혔으면 평평하게 펴거나 반대 쪽으로 약간 말아 준 후에 급지하십시오.
- O 용지를 제거하고 용지가 너무 얇지 않은지 확인하십시오. ◆ 62[페이지의](#page-61-2) "용지"
- O 용지를 가볍게 털어 용지들이 서로 달라붙지 않게 한 후, 다시 급지하십시오.
- O 설정한 매수보다 많은 수가 인쇄되는 경우에는 다음과 같이 프린터 드라이버와 응용프로그램의 매수 설 정을 모두 확인하십시오. Windows의 경우 주메뉴 창의 매수 설정을 확인하십시오. Mac OS X의 경우 프린트 대화 상자의 매수 설정을 확인하십시오.

# <span id="page-56-3"></span>용지가 제대로 급지되지 않는 경우

용지를 제품에 너무 깊이 밀어 넣으면, 제품에서 용지를 제대로 급지할 수 없습니다. 제품을 끄고 용지를 조 심스럽게 빼낸 다음, 제품을 켜고 용지를 제대로 다시 급지하십시오.

# <span id="page-57-5"></span><span id="page-57-0"></span>용지가 제대로 배출되지 않거나 구겨지는 경우

- □ 용지가 완전히 배출되지 않으면 ᡩ 버튼을 눌러 용지를 배출하십시오. 제품 내부에서 용지가 걸리면 다 음 항목을 참조하여 용지를 제거하십시오.  $\rightarrow$  50[페이지의](#page-49-0) "용지가 걸린 경우"
- O 용지가 배출될 때 말린다면, 축축하거나 너무 얇은 것입니다. 새 용지를 사용하십시오.

#### 참고**:**

<span id="page-57-4"></span>사용하지 않는 용지는 원래 포장에 넣어서 건조한 장소에 보관하십시오.

# <span id="page-57-1"></span>제품에서 인쇄되지 않는 경우

### <span id="page-57-2"></span>모든 표시등이 꺼져 있는 경우

- □ ひ 버튼을 누르고 제품 전원이 켜졌는지 확인하십시오.
- O 전원 코드가 단단히 꽂혀 있는지 확인하십시오.
- O 전원 콘센트가 정상 상태인지 벽 스위치나 타이머에 의해 조정되고 있지 않은지 확인하십시오.

# <span id="page-57-3"></span>전원 표시등만 켜져 있는 경우

- O 제품과 컴퓨터를 끄십시오. 제품의 인터페이스 케이블이 단단히 꽂혀 있는지 확인하십시오.
- O USB 인터페이스를 사용하는 경우 케이블이 USB 또는 Hi-Speed USB 표준에 부합되는지 확인하십시오.
- O USB 허브를 통해 제품을 컴퓨터에 연결한 경우, 컴퓨터에서 첫 번째 층의 허브에 제품을 연결하십시오. 컴퓨터에서 프린터 드라이버가 여전히 인식되지 않으면, USB 허브 없이 제품을 컴퓨터에 직접 연결해 보 십시오.
- O USB 허브를 통해 제품을 컴퓨터에 연결한 경우, 컴퓨터에서 USB 허브 장치가 인식되는지 확인하십시오.
- O 큰 이미지를 인쇄하려는 경우, 컴퓨터 메모리가 부족할 수 있습니다. 이미지 해상도를 줄이거나 이미지 를 더 작은 크기로 인쇄해 보십시오. 컴퓨터 메모리를 추가해야 할 수 있습니다.
- O Windows 사용자는 Windows 스풀러에서 대기 중인 모든 인쇄 작업을 지울 수 있습니다. ◆ 22[페이지의](#page-21-1) "인쇄 취소"
- O 프린터 드라이버를 제거한 다음 다시 설치하십시오. ◆ 46페이지의 "[소프트웨어](#page-45-2) 제거"

# <span id="page-58-0"></span>인쇄 속도 높이기**(Windows** 사용자에만 해당**)**

인쇄 속도가 느린 경우 확장 설정 창에서 특정 설정을 선택하여 인쇄 속도를 높일 수 있습니다. 이 대화 상자 를 열려면, 프린터 드라이버의 유지보수 탭에서 **확장 설정** 버튼을 클릭하십시오.

<span id="page-58-1"></span>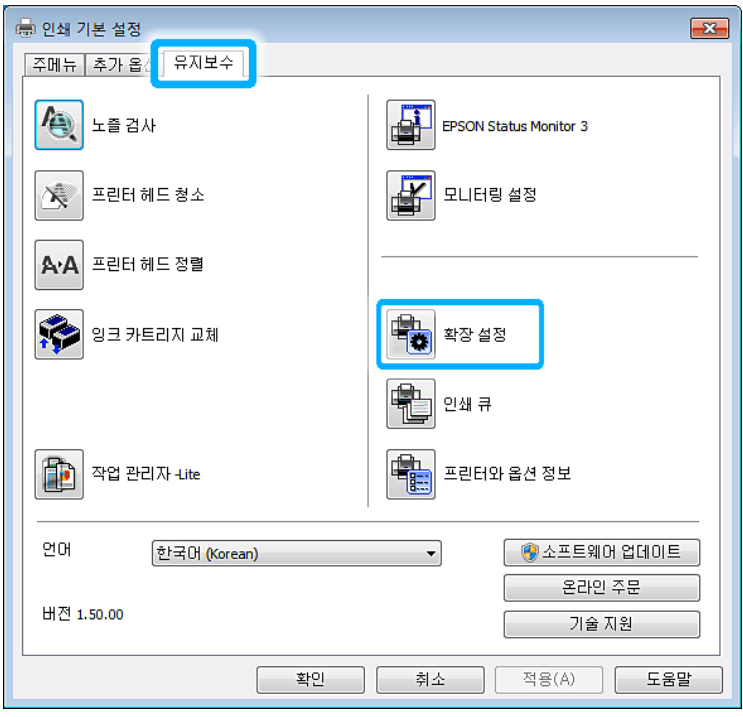

다음과 같은 대화 상자가 나타납니다.

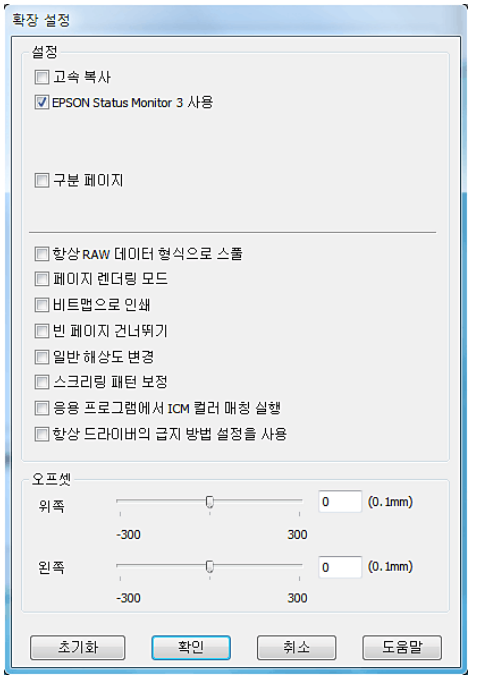

다음 확인란을 선택하면 인쇄 속도를 높일 수 있습니다.

- O 고속 복사
- O 항상 RAW 데이터 형식으로 스풀
- O 페이지 렌더링 모드
- O 비트맵으로 인쇄

각 항목에 대한 자세한 내용은 온라인 도움말을 참조하십시오.

# <span id="page-59-0"></span>기타 문제

### <span id="page-59-1"></span>일반 용지에 조용하게 인쇄

용지 종류로일반 용지를 선택하고 프린터 드라이버의 품질로 표준(Windows) 또는 일반(Mac OS X)을선택한 경우 제품이 고속으로 인쇄 작업을 수행합니다. 작동 소음을 줄이기 위해 저소음 모드를 선택하면 인쇄 속도 가 줄어듭니다.

Windows의 경우 프린터 드라이버의 주메뉴 탭에서 저소음 모드 확인란을 선택하십시오. Mac OS X의 경우 저소음 모드에서 **사용**을 선택하십시오. 저소음 모드를 표시하려면 **시스템 환경설정**, **프린 트 및 스캔**(Mac OS X 10.7) 또는 **프린트 & 팩스**(Mac OS X 10.6 또는 10.5), 사용 중인 제품(프린터 목록 상자에 서), **옵션 및 소모품**, **드라이버**를 차례로 클릭하십시오.

# <span id="page-60-0"></span>제품 정보

# <span id="page-60-6"></span><span id="page-60-5"></span><span id="page-60-1"></span>잉크병

다음 잉크병을 이 제품에 사용할 수 있습니다.

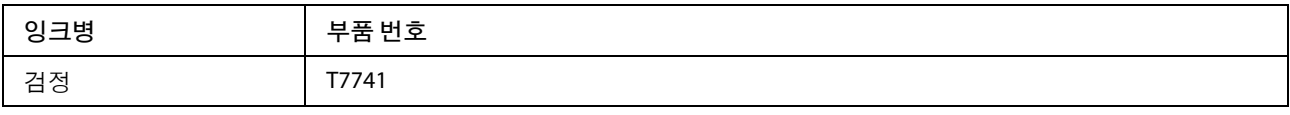

# **g** 중요:

Epson 정품 잉크라도 여기에 명시된 것 이외의 잉크를 사용하면 Epson의 무상 보증 서비스를 받지 못할 수 있습니다.

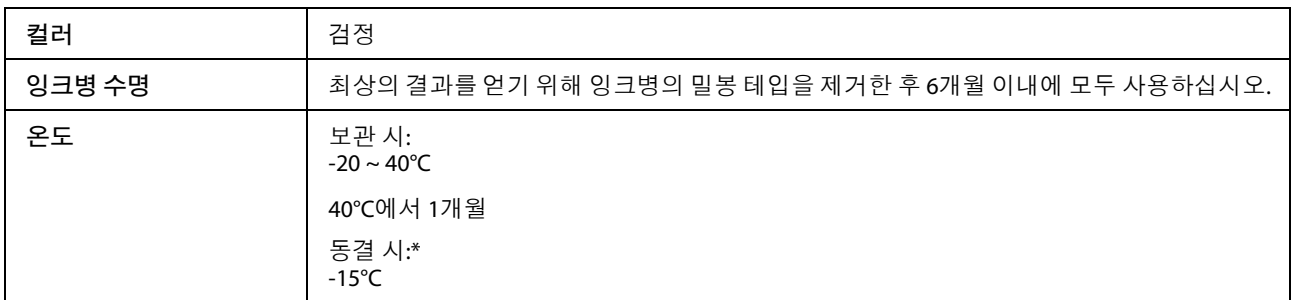

\* 25°C에서 약 3시간 이상 두면 잉크가 녹아 다시 사용할 수 있습니다.

# <span id="page-60-7"></span><span id="page-60-2"></span>시스템 요구 사항

# <span id="page-60-3"></span>**Windows** 사용자

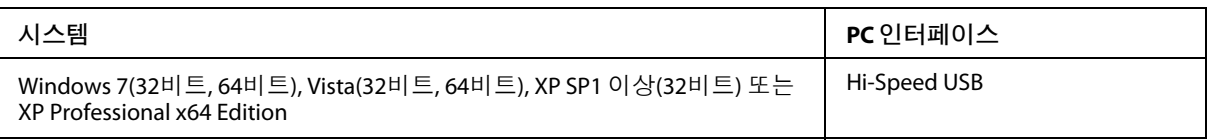

# <span id="page-60-4"></span>**Mac OS X** 사용자

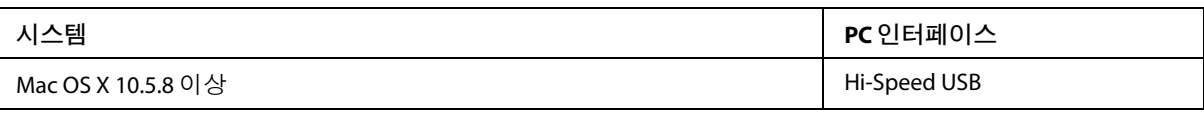

참고**:**

Mac OS X용 UFS(UNIX File System)는 지원되지 않습니다.

# <span id="page-61-0"></span>기술 사양

참고**:**

<span id="page-61-4"></span>사양은 예고 없이 변경될 수 있습니다.

# <span id="page-61-1"></span>프린터 사양

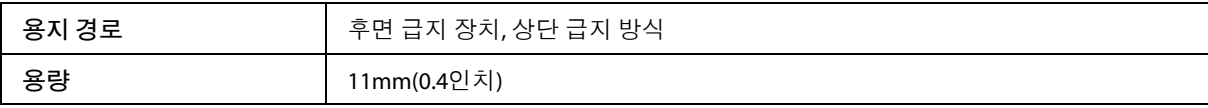

<span id="page-61-2"></span>용지

#### 참고**:**

- <span id="page-61-3"></span>O 제조업체에 따라 용지의 형식과 품질이 다를 수 있기 때문에, Epson 제품이 아닌 타사 용지에 대해서 는 품질을 보증할 수 없습니다. 용지를 대량으로 구입하거나 여러 장을 인쇄하기 전에 반드시 견본 용지로 시험 인쇄해 보십시오.
- O 품질이 나쁜 용지를 사용하면 인쇄 품질이 떨어질 수 있으며 용지 걸림이나 다른 문제의 원인이 됩 니다. 문제가 발생하면 더 높은 등급의 용지로 바꾸어 인쇄해 보십시오.

#### 낱장 용지:

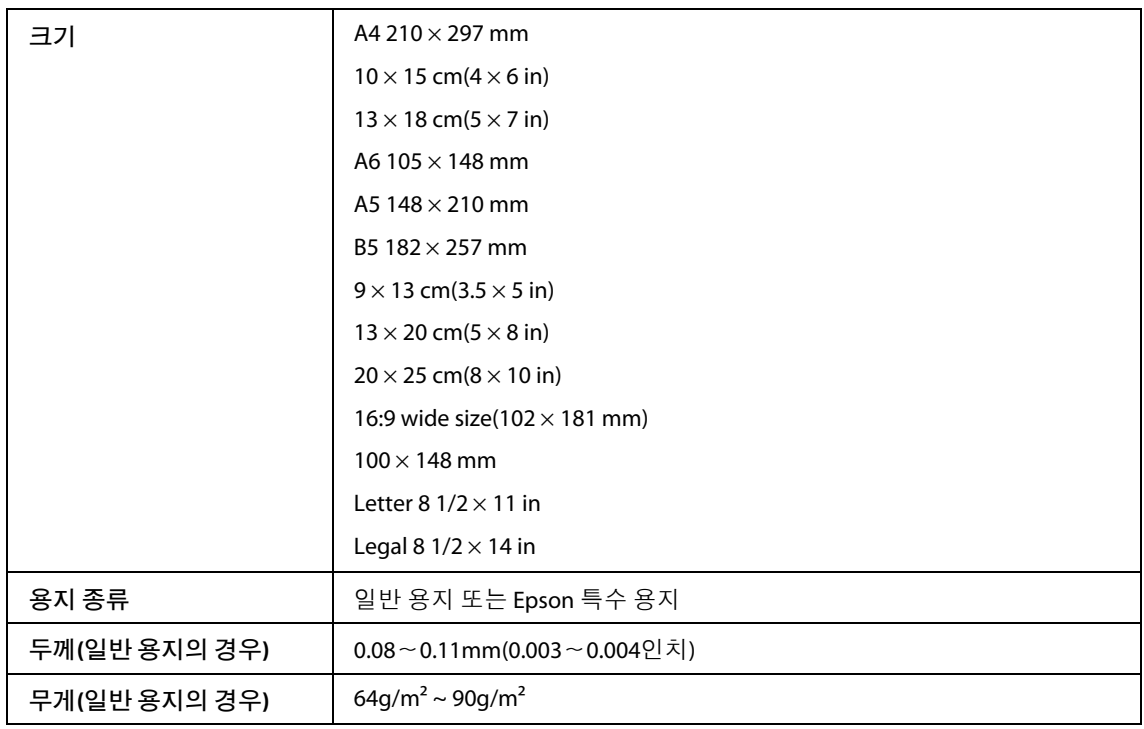

봉투:

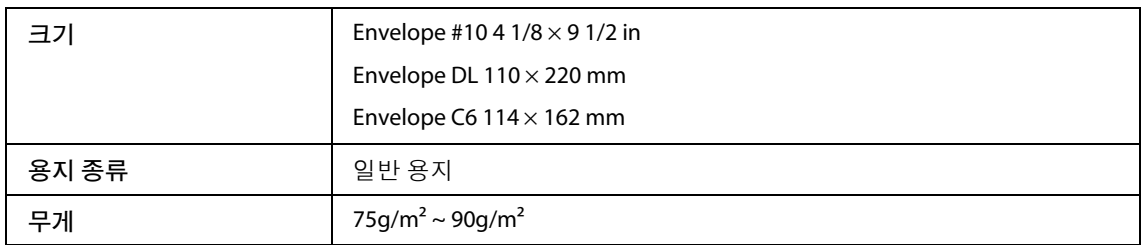

# <span id="page-62-2"></span><span id="page-62-0"></span>인쇄 가능 영역

칠해진 부분이 인쇄 가능 영역입니다.

<span id="page-62-3"></span><span id="page-62-1"></span>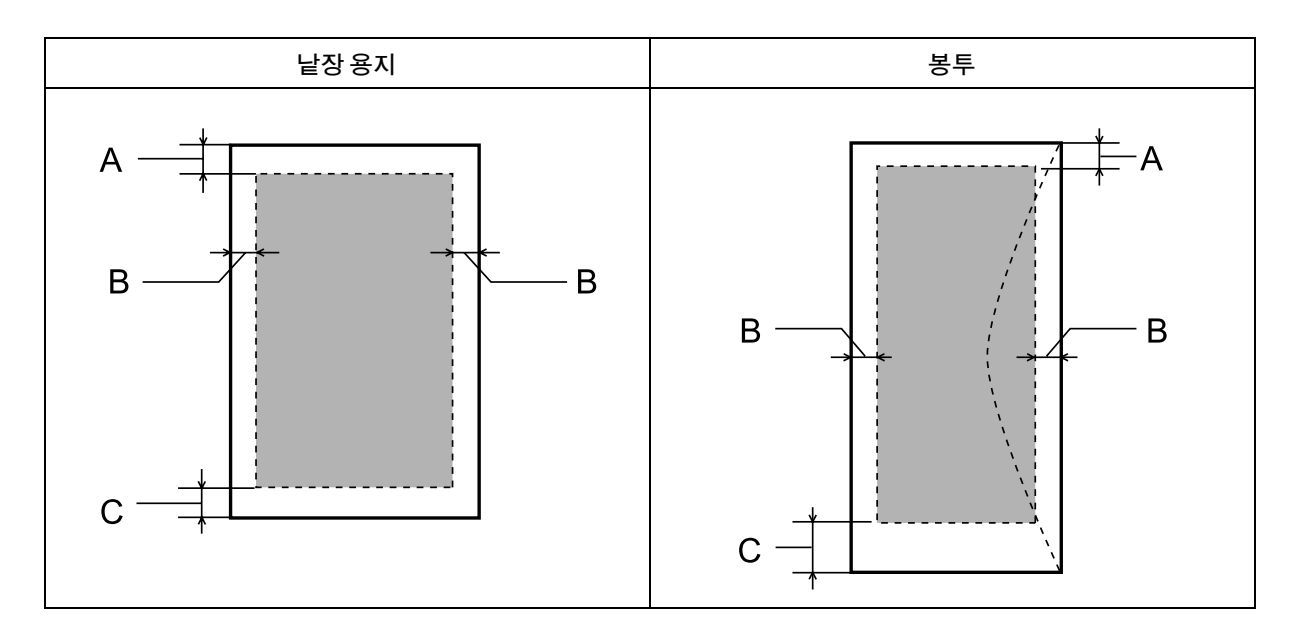

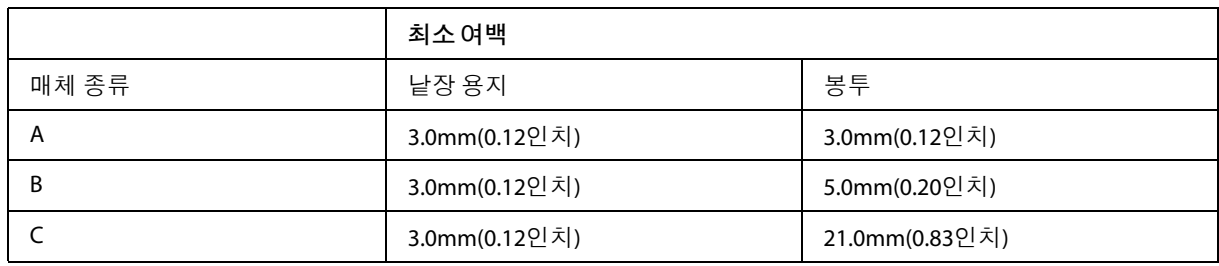

참고**:**

용지 종류에 따라 출력물의 상단과 하단 영역에서 인쇄 품질이 떨어지거나 지저분해질 수 있습니다.

# <span id="page-63-0"></span>네트워크 인터페이스 사양

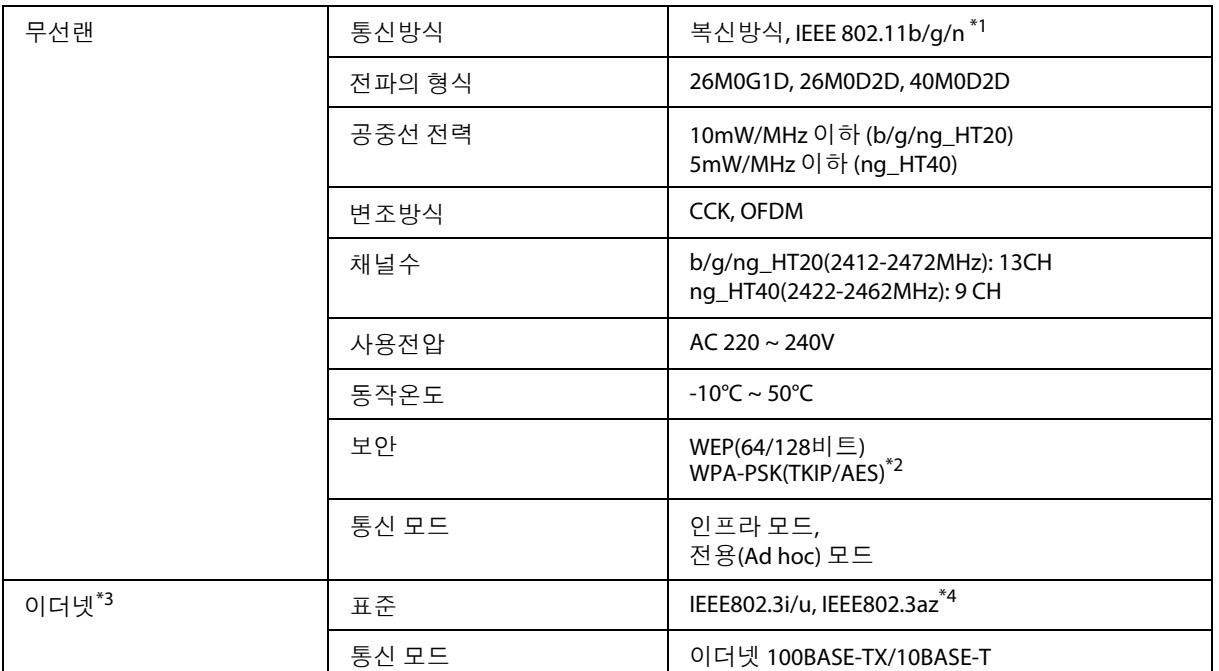

<span id="page-63-2"></span><span id="page-63-1"></span>\*1 구입한 지역에 따라 IEEE 802.11b/g/n 또는 IEEE 802.11b/g를 준수합니다.

\*2 WPA2를 준수하고 WPA/WPA2 Personal을 지원합니다.

\*3 이 기능의 사용 가능 여부는 제품에 따라 다를 수 있습니다.

\*4 연결된 장치는 IEEE802.3az와 호환되어야 합니다.

# 기계 사양

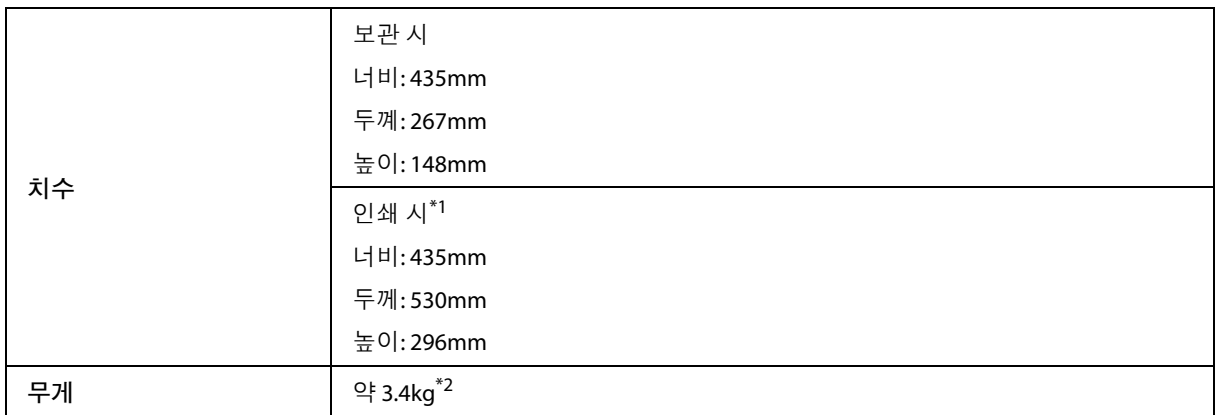

\*1 배출 트레이 확장 지지대를 당긴 상태

\*2 잉크 및 전원 코드 제외

# <span id="page-64-0"></span>전기 사양

M105

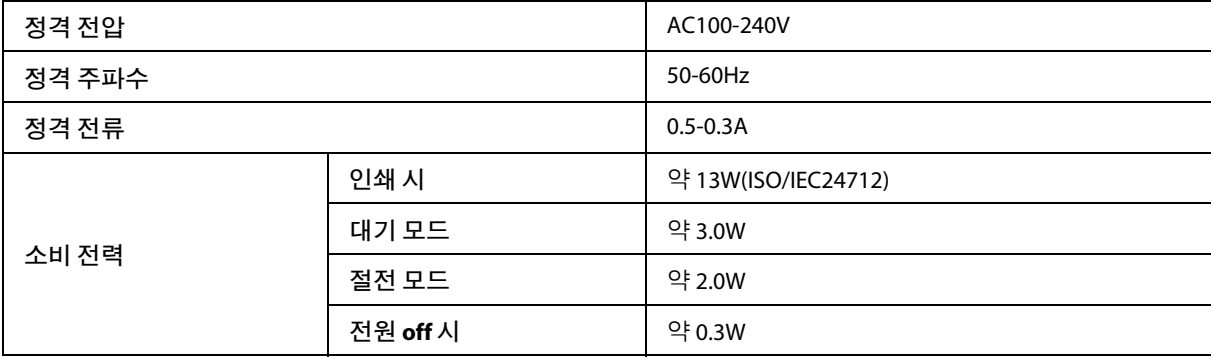

<span id="page-64-1"></span>참고**:**

전압 정보는 제품 후면 라벨에 있습니다.

# 사용 환경

<span id="page-64-4"></span><span id="page-64-2"></span>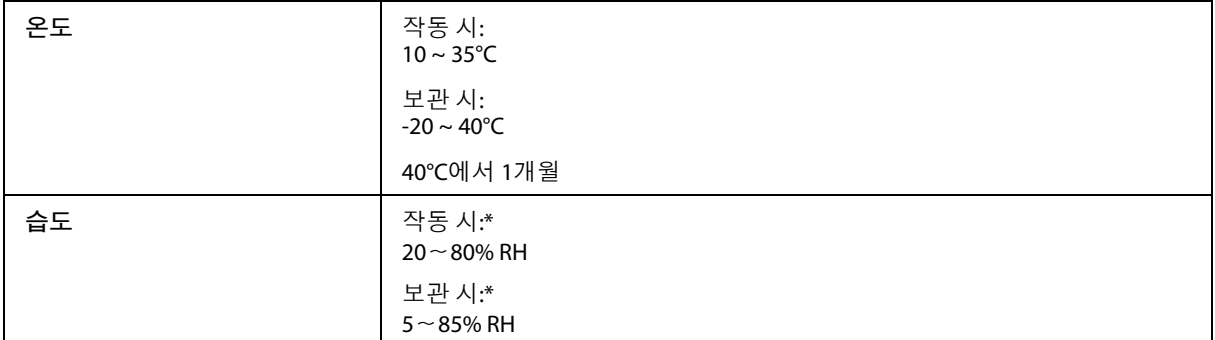

<span id="page-64-5"></span><span id="page-64-3"></span>\* 응결되지 않은 상태로 보관

# 전자파 장해 검정 승인

이 기기는 가정용(B급) 전자파적합기기로서 주로 가정에서 사용하는 것을 목적으로 하며, 모든 지역에서 사 용할 수 있습니다. 해당 무선설비는 전파혼신 가능성이 있으므로 인명안전과 관련된 서비스는 할 수 없습니다..

# 인터페이스

Hi-Speed USB(컴퓨터용 장치 등급)

# <span id="page-65-0"></span>도움이 필요한 경우

# <span id="page-65-6"></span><span id="page-65-1"></span>한국엡손 홈페이지

<span id="page-65-8"></span>한국엡손 홈페이지에서 최신의 제품 정보와 각종 행사에 대한 정보를 볼 수 있습니다. 웹 브라우저가 있고 인 터넷에 연결할 수 있다면, 아래의 사이트를 방문해 보십시오.

<http://www.epson.co.kr/>

# <span id="page-65-7"></span>고객 지원 정보

#### <span id="page-65-2"></span>고객 지원 웹사이트([http://www.epson.co.kr/support/\)](http://www.epson.co.kr/support/)

<span id="page-65-5"></span><span id="page-65-4"></span><span id="page-65-3"></span>고객 지원 웹사이트에는 제품 사용설명서의 문제 해결 부분을 이용해도 해결할 수 없는 문제에 대해 도움이 되는 사항과 서비스 센터 위치 및 서비스 방법 등 서비스와 관련된 정보가 제공됩니다.

- O 온라인 상담 및 예약
- □ 최신드라이버, 사용설명서, FAQs, 문제해결도우미 등

#### 고객 지원 센터(**지역번호 없이** 1566-3515)

아래정보를알려주시면더욱신속하게서비스를제공해 드릴 수 있습니다.

- O 제품 모델 및 제품 번호(제품의 뒷면 라벨에 있습니다.)
- O 제품 소프트웨어 버전(제품 소프트웨어에서 버전 정보 버튼을 눌러 확인할 수 있습니다.)
- □ 사용하고 있는 컴퓨터 운영 체제(OS) 및 버전
- O 제품을 주로 사용하는 응용프로그램과 버전

# 엡손몰

고객이 편리하게 언제 어디서나 엡손 전제품 또는 각 제품의 소모품 및 옵션 부품을 구매할 수 있는 엡손에서 직접 운영하는 온라인 쇼핑몰입니다.

<http://mall.epson.co.kr/>

# <span id="page-66-0"></span>색인

# 가

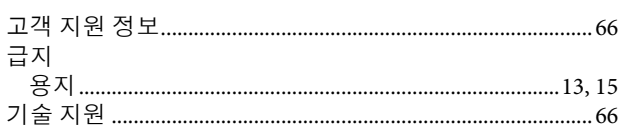

## $\overline{L}$

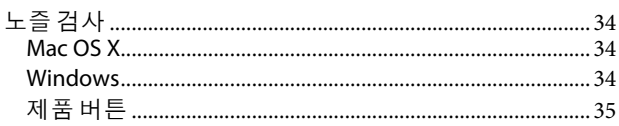

# 다

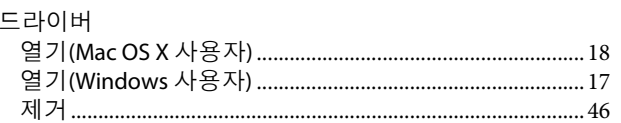

# $\mathsf{u}$ ł

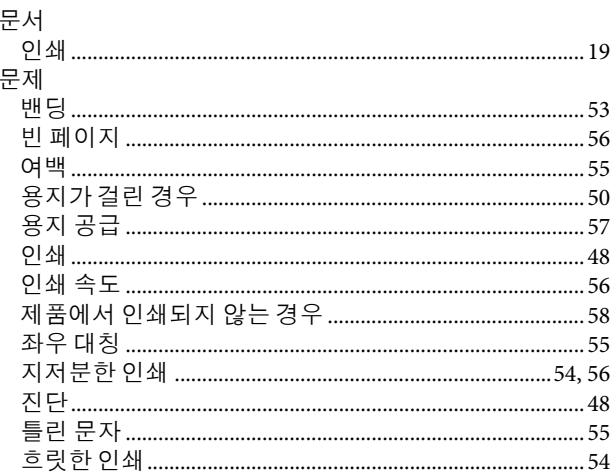

## $H$

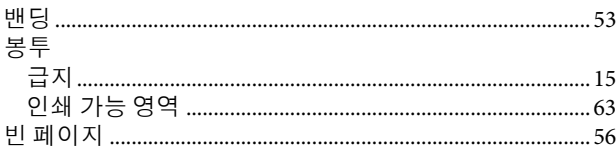

# $\lambda$

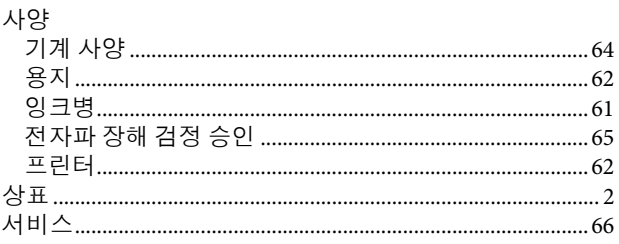

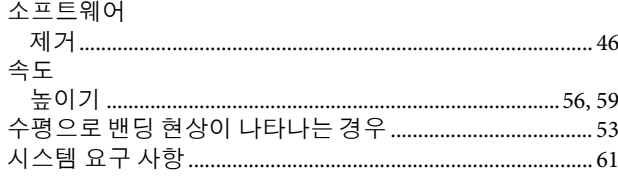

## $o<sub>l</sub>$

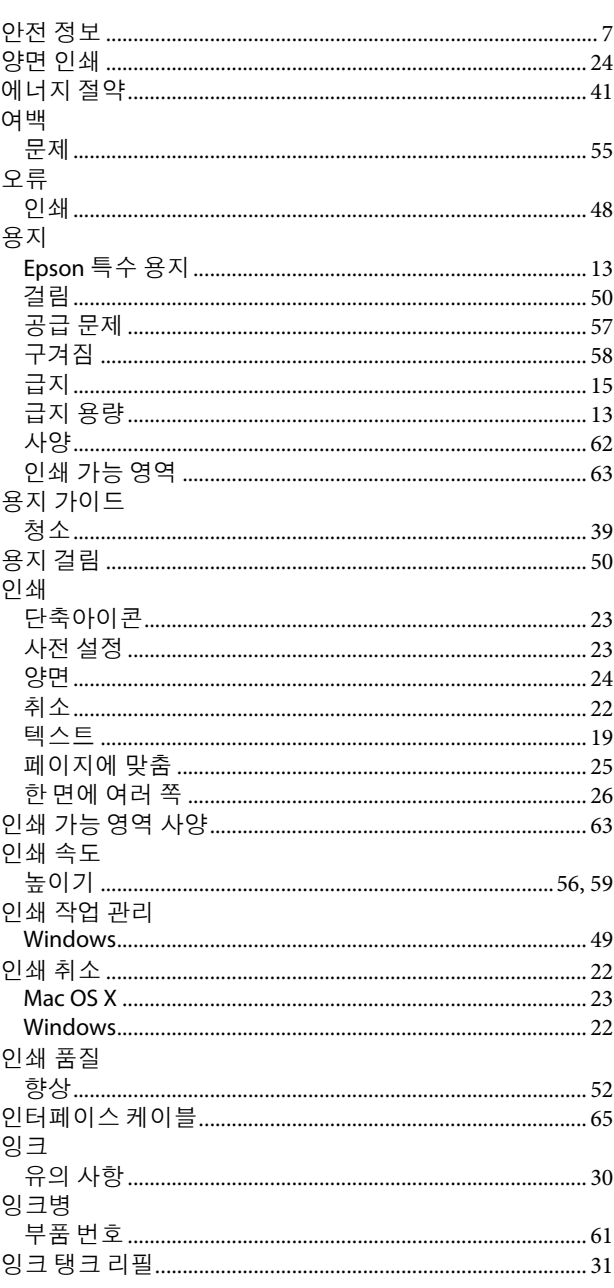

#### 자

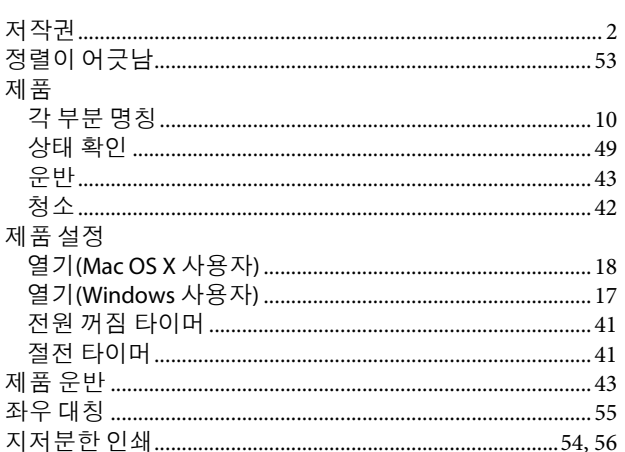

### 차

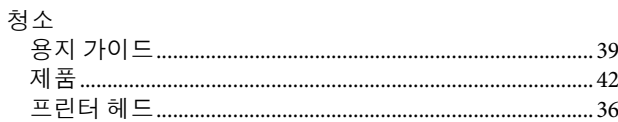

### 타

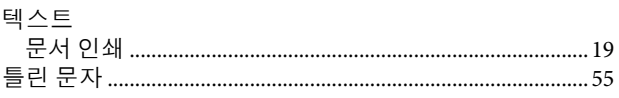

### 파

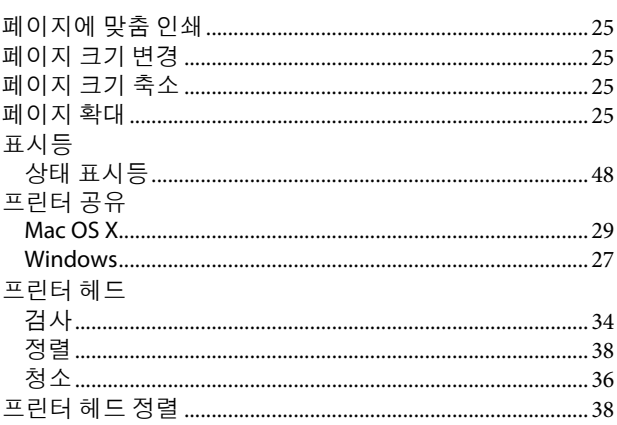

### 하

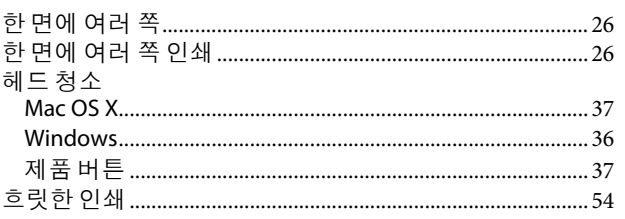

#### $\mathsf{E}$

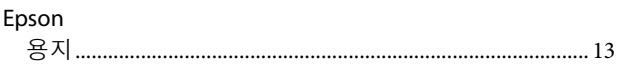

#### $\boldsymbol{\mathsf{M}}$

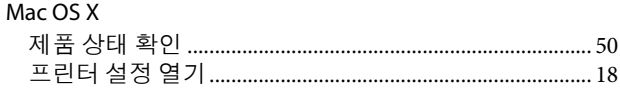

#### $\mathsf{s}$

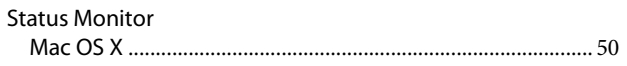

#### $\mathbf U$

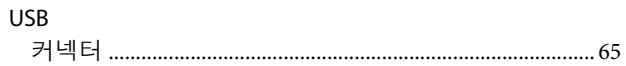

#### W

# Windows